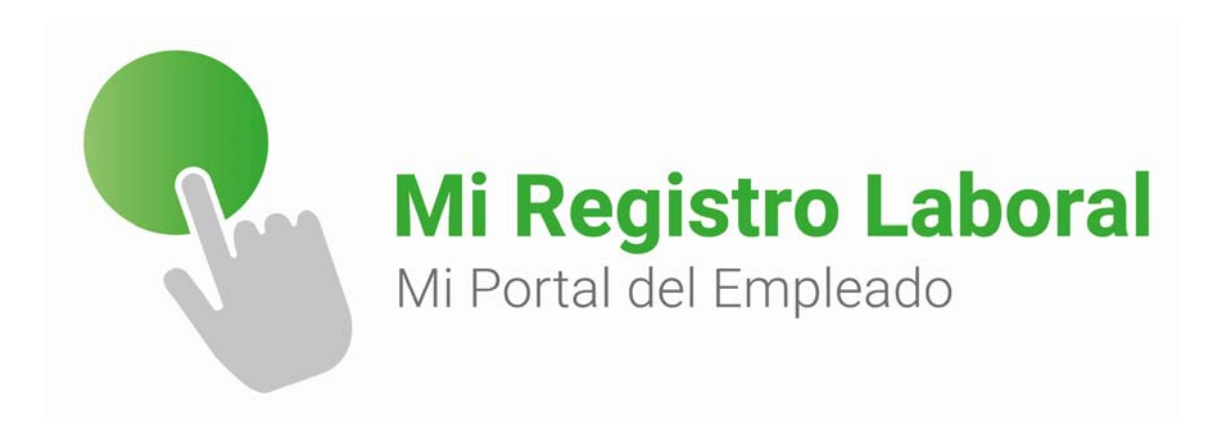

# **Manual de usuario administrador**

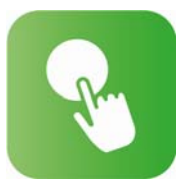

#### 1. Introducción

#### 2. Acceso a Sistema de Gestión y APP

- 3. Interfaz y uso del Sistema de Gestión
	- 3.1 Configuración en cuatro pasos
	- 3.2. Empleados
	- 3.3. Informes de registro y otros
	- 3.4 Cuadrante semanal
	- 3.5 Portal del empleado
	- 3.6 Notificación push App

4. Empleado. APP acceso y funcionamiento o versión Escritorio/Pc

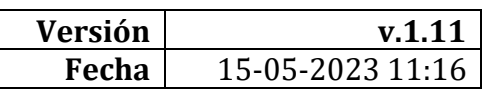

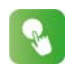

#### **1. Introducción**

Bienvenido a **Mi Registro Laboral**, el sistema de gestión en la nube y App que le ayuda a cumplir con el registro diario de jornada de una forma sencilla y cómoda.

Para asegurar poder aprovechar todas las funciones de la herramienta debemos **seguir los pasos establecidos por el manual y en el orden que el mismo indica**. Su funcionamiento es muy sencillo, empecemos.

#### **2. Acceso a Sistema de Gestión y APP**

**Como administrador** accedemos al sistema desde el siguiente enlace: **https://app.miregistrolaboral.es/** o entrando en la web **www.miregistrolaboral.es** y pinchando en el enlace de acceso clientes.

Su empresa recibirá un email de formularios@miregistrolaboral.es con los datos de acceso a la plataforma, incluyendo el **usuario y contraseña** facilitados.

Si los datos de acceso no llegasen, o tenemos cualquier consulta debemos ponernos en contacto con el soporte técnico llamando al **910051075** o enviando un correo electrónico a info@miregistrolaboral.es

**APP**. Los trabajadores deben de descargarse la aplicación y reciben un email de formularios@miregistrolaboral.es con los datos de acceso a la APP.

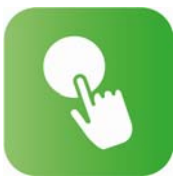

**Versión Escritorio/Pc**. Los trabajadores acceden con sus claves y el funcionamiento y uso es el mismo que la APP.

DISPONIBLE EN

https://app.miregistrolaboral.es/login

Disponible en el

#### **3. Interfaz y uso del Sistema de Gestión**

#### **https://app.miregistrolaboral.es/**

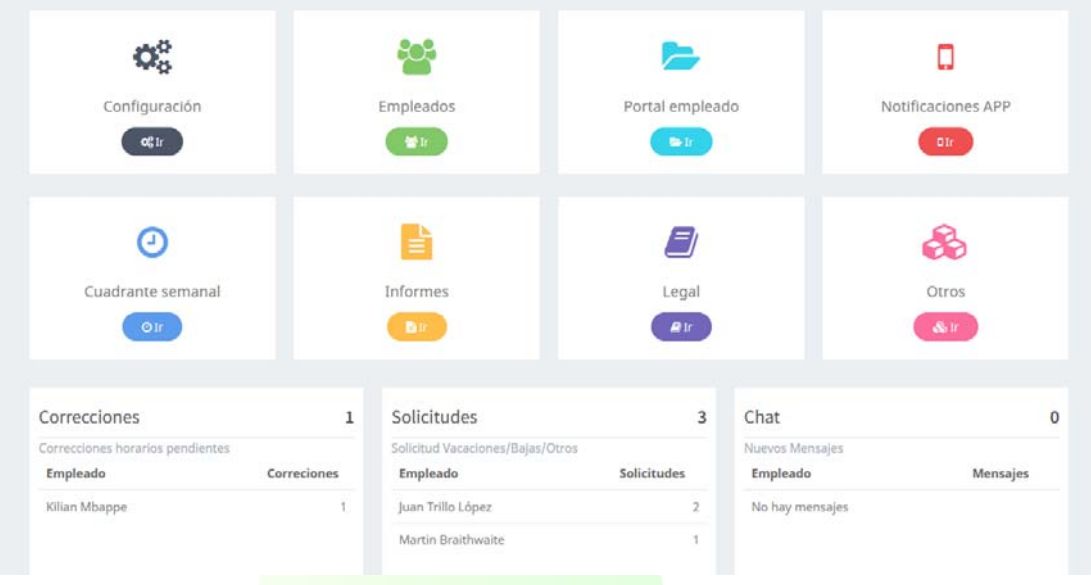

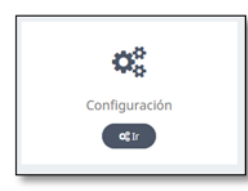

l

Aquí damos de alta la o las sedes y cuentas de cotización de la empresa, el o los convenios colectivos, los tipos de horarios y los calendarios laborales, y así poder dar de alta a los empleados en el sistema y la App

**Deffil/Sedes El Convenios** ① Horarios 第Calendarios

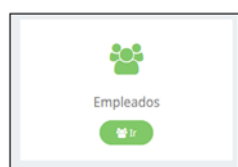

Terminada la configuración damos de alta los nuevos empleados y/o trabajamos con la plantilla actual.

Gestionamos horas trabajadas, cambios de horarios, solicitudes de vacaciones, bajas, histórico de trabajadores…

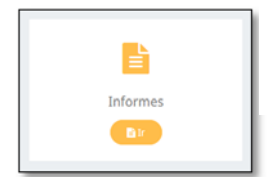

Diferentes informes: Informe de registro oficial, de horas trabajadas, de vacaciones disfrutadas y pendientes, de bajas, de cualquier absentismo, de horas extras

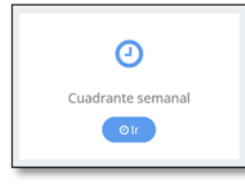

Planificación por semanas de toda la plantilla: horarios de trabajo, bajas, vacaciones…

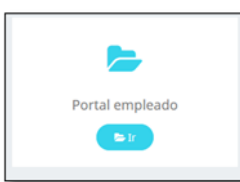

Entrega de nóminas y de documentos a los trabajadores, carga masiva y automática de nóminas y documentos, firma de documentos, informe de trazabilidad de la entrega de los mismos, chat empresa-empleado…

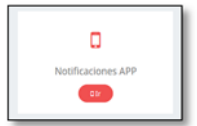

Comunicación push directa con la App de los trabajadores

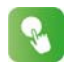

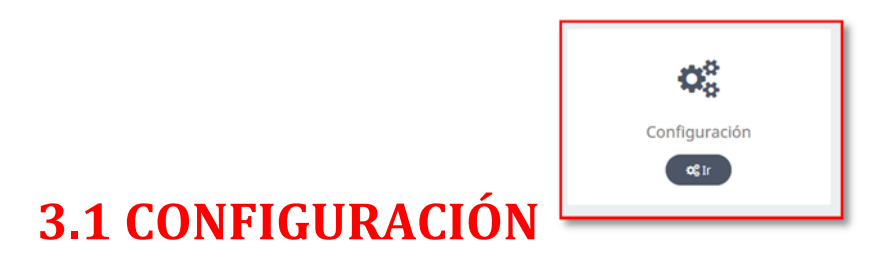

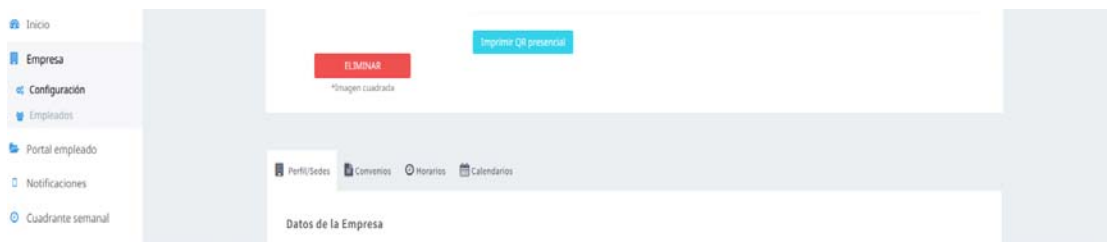

**CONFIGURACIÓN EMPRESA**. En 4 sencillos pasos antes de dar de alta a los trabajadores:

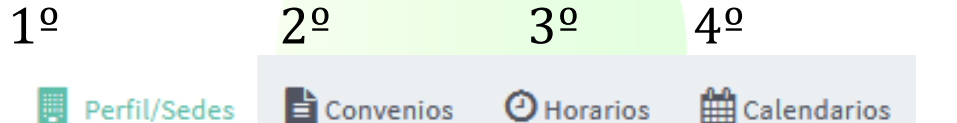

# 1<sup>°</sup>  $\overline{Q}$  Perfil/Sedes/Departamentos/Proyectos **Cuenta Cotización/Roles y Permisos** 2º **Convenios Colectivos** 3º **Horarios/Programación Horaria** 4º **Calendario Laboral**

Mismos comandos para uso en todas las fases:

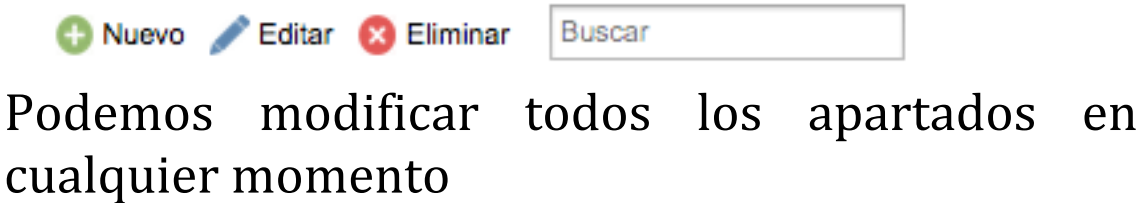

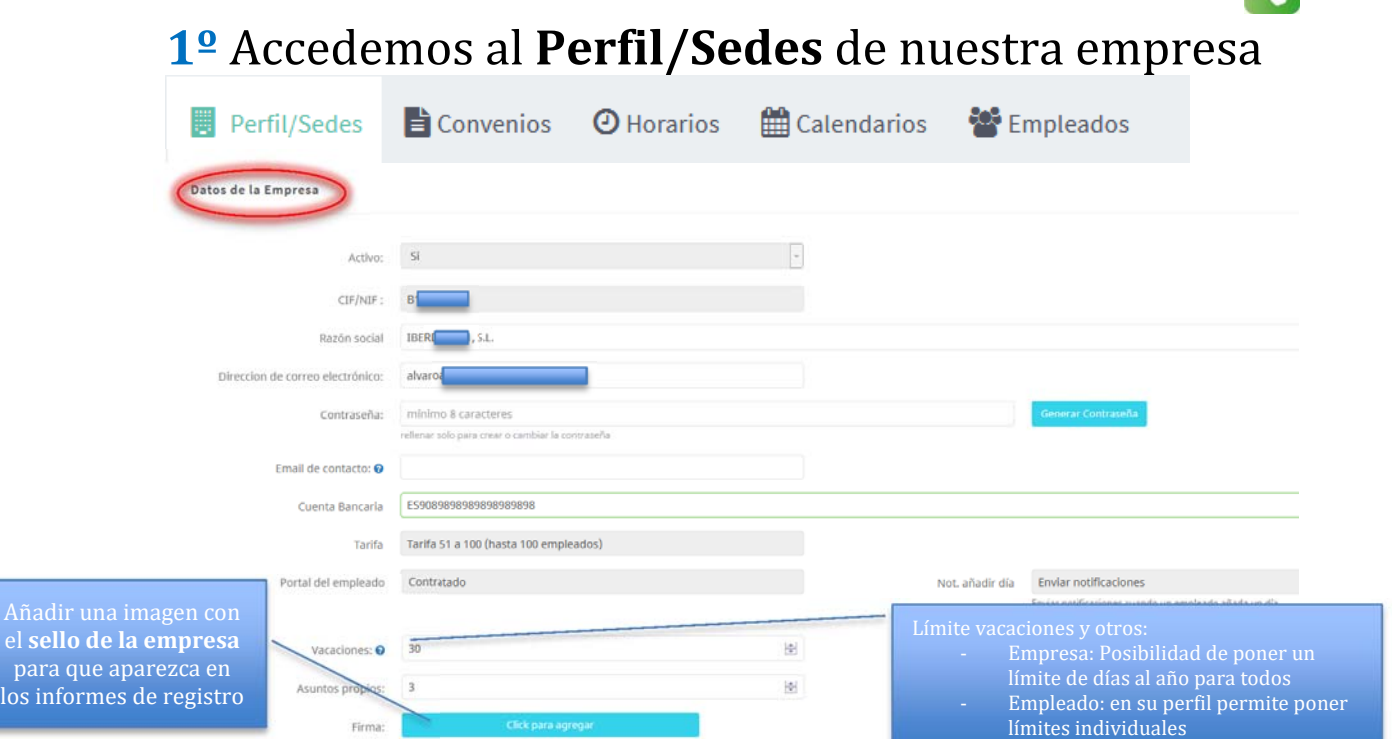

#### y podemos crear todas las **Sedes, Departamentos, Proyectos** u otros, que queramos siempre vinculados a un CCC de la empresa, **y administradores /encargados** de cada sede, departamento

Sedes / Departamentos / Proyectos

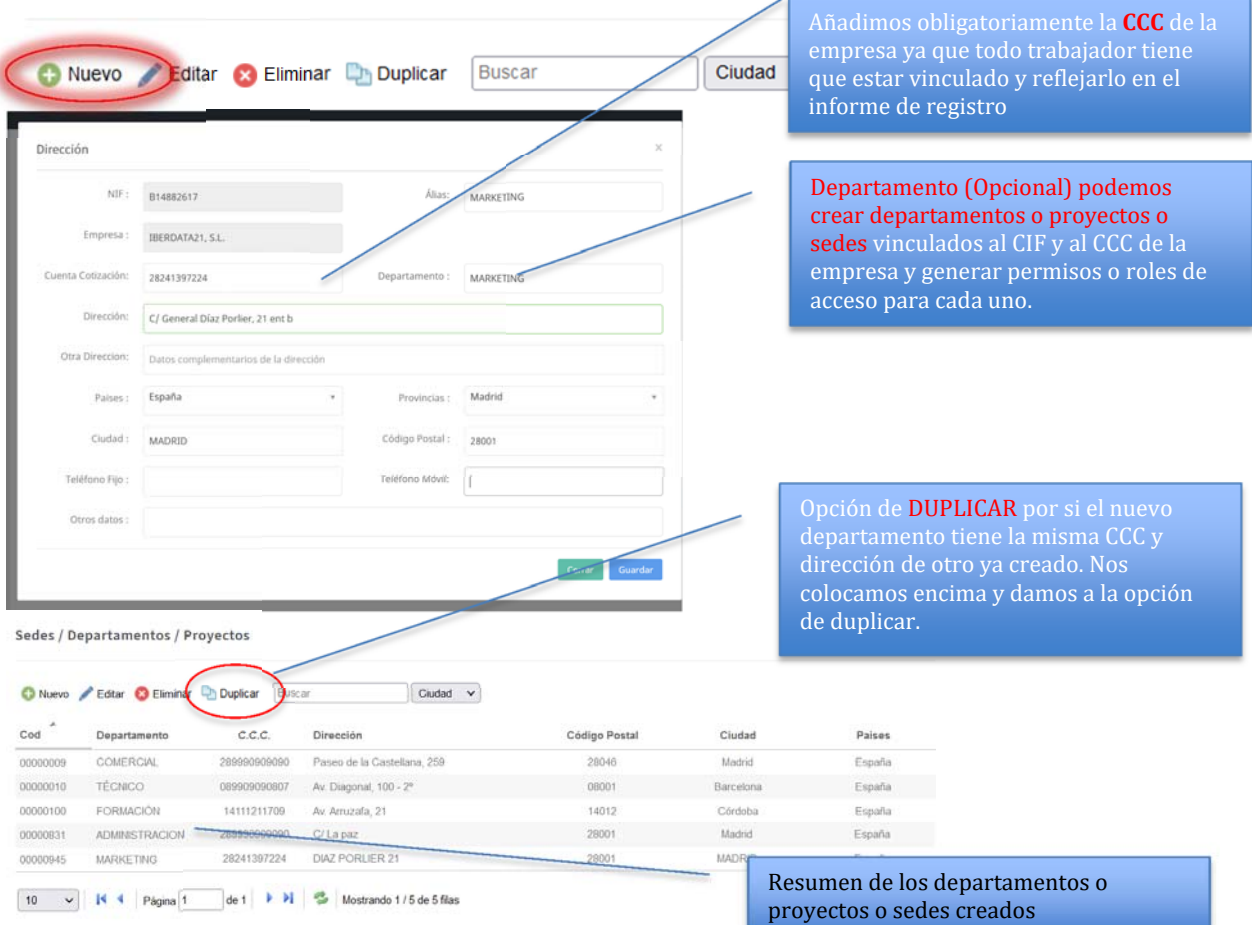

#### info@miregistrolaboral.es 5

 $\bullet$ 

#### y podemos crear **administradores /encargados** de cada sede, departamento, PROYECTO

Sedes / Departamentos / Proyectos

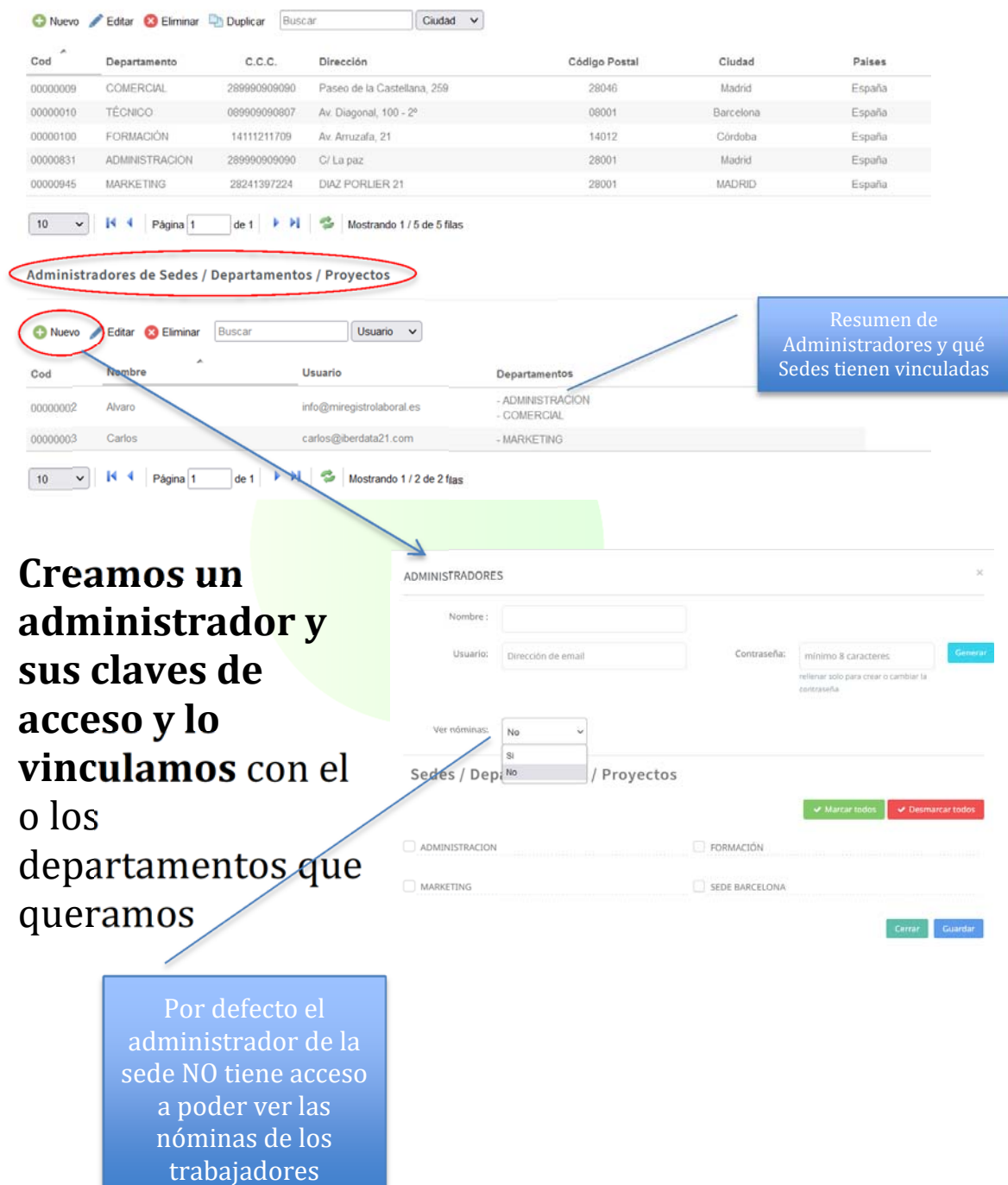

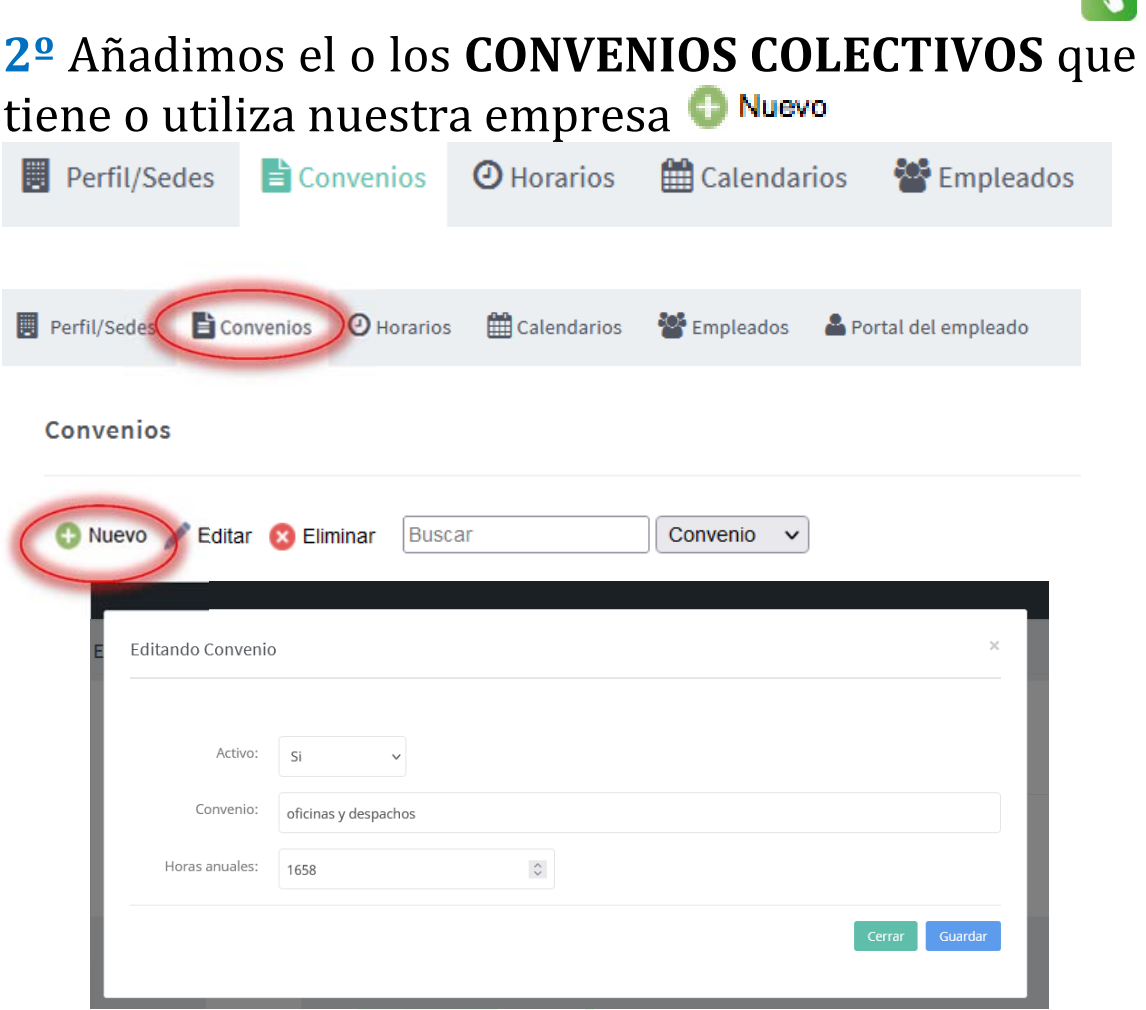

# Nos indica los convenios creados y los empleados vinculados con cada uno

Convenios

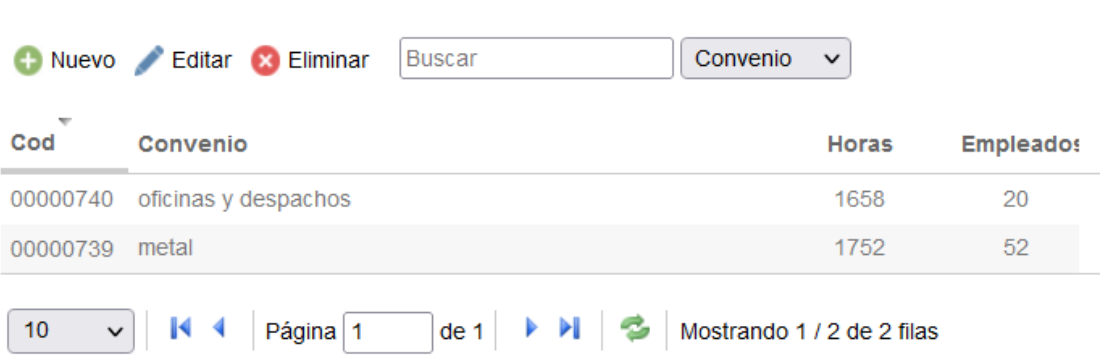

# **3º HORARIOS** disponemos de tres tipos/opciones

#### **Tipos de horario:**

- **A** HORARIO **PREDEFINIDO**: el trabajador diariamente en su móvil tiene su jornada laboral habitual predefinida, y al final de la jornada recibe un aviso "push" en su móvil que le indica que tiene que validar su jornada o en caso de no ser correcta puede corregirla (y adjuntar parte) y así la empresa recibe su corrección o propuesta de nuevo horario y notifica al trabajador si es o no favorable.

A final de cada mes la App nos muestra el resumen de horas validadas y el **trabajador firma en el móvil** si está de acuerdo con las mismas.

Permite la PROGRAMACIÓN HORARIA y configurar el horario de un empleado durante un plazo de tiempo con cambios de horarios predefinidos (por ejemplo cambio a horario de verano…)

- **B** HORARIO **INDEFINIDO**: es una opción por defecto siempre disponible y el empleado iniciará, pausará y finalizará su jornada laboral desde la APP. Como opción este horario puede llevar asociada la geolocalización. Se puede seleccionar al dar de alta un nuevo trabajador en el siguiente punto.
- **C** HORARIO **PRESENCIAL**: siempre disponible y el empleado iniciará, pausará y finalizará su jornada laboral desde la APP. Para poder llevar un control del registro diario de forma presencial, el sistema nos permite generar un **código QR para imprimir o colocar una tarjeta NFC** y poder colocar en los puntos de acceso de los trabajadores y que tengan que escanear el código desde su APP cada vez que entran, pausan o finalizan.

### **A** HORARIO **PREDEFINIDO**: añadimos el o los horarios predefinidos que tiene o utiliza nuestra empresa

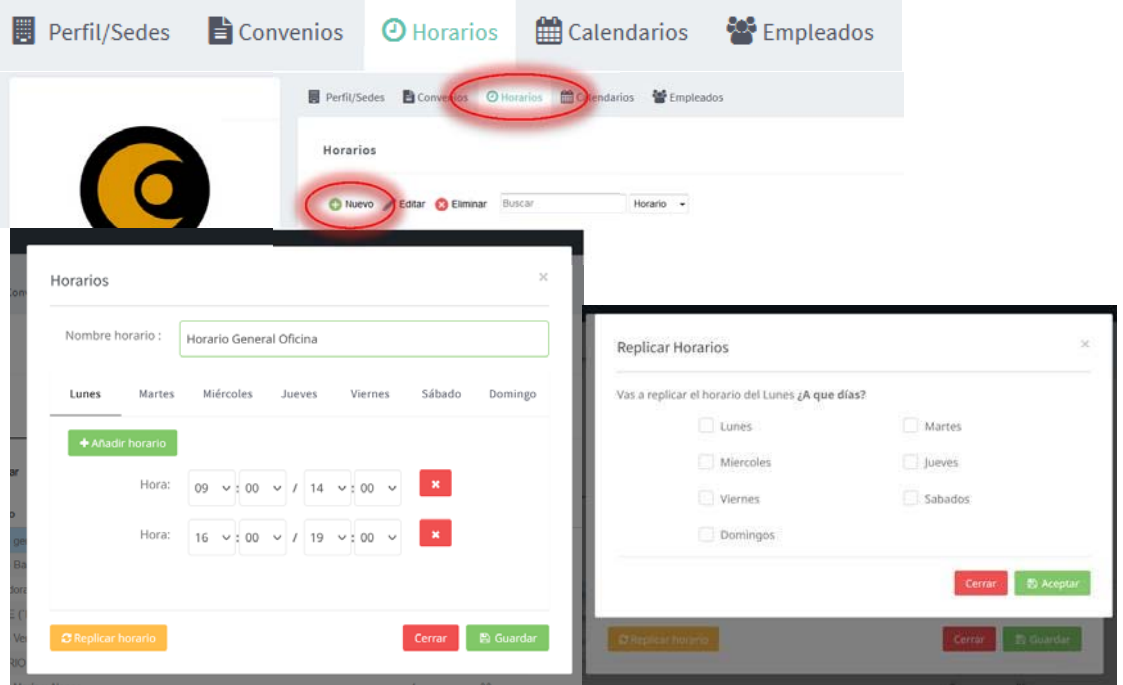

Para introducir un horario de jornada partida pulsamos el botón **contrario cuantas veces necesitemos.** Seleccionamos cada día lunes, martes… y una vez introducidos todos los horarios de cada uno de los días le damos a  $\boxed{\text{``G.}$  soundard y nos indica las horas totales Replicar horario **Replicar horario** permite copiar un horario para un día en otros días de la semana.

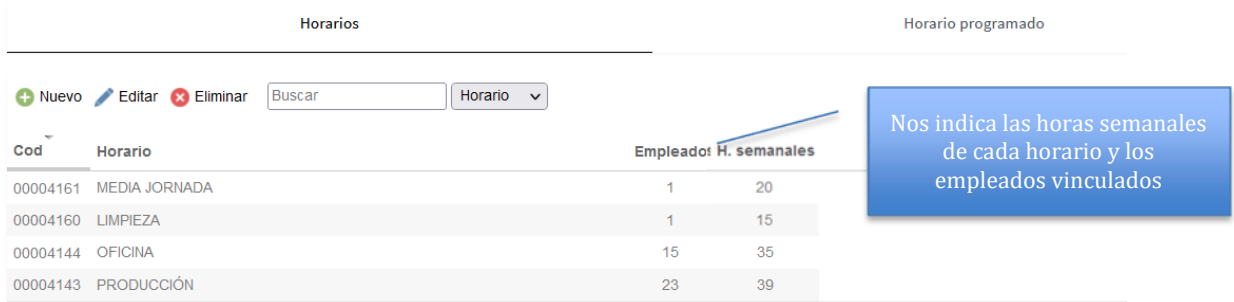

#### **Ver Manual usuario App para su uso como empleado**

#### **Horario Programado**

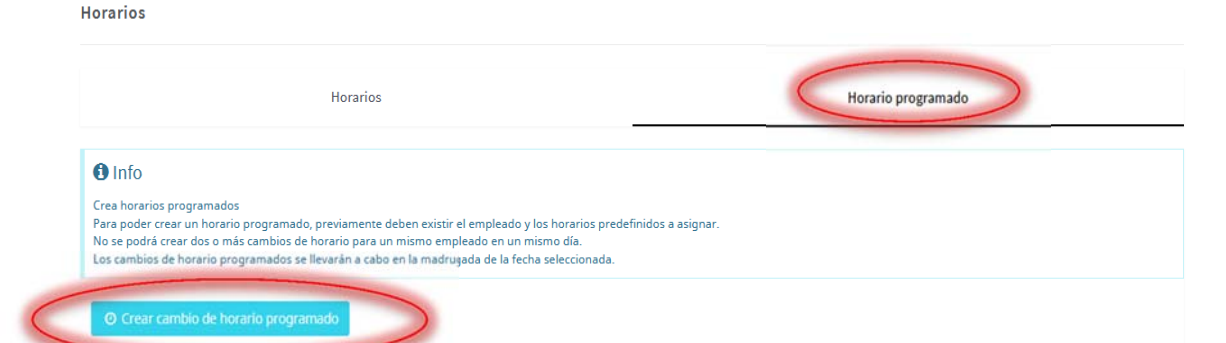

**Ejemplo**: un trabajador tiene asignado horario de invierno y programamos un cambio a horario de verano desde 1 de julio hasta 31 de agosto

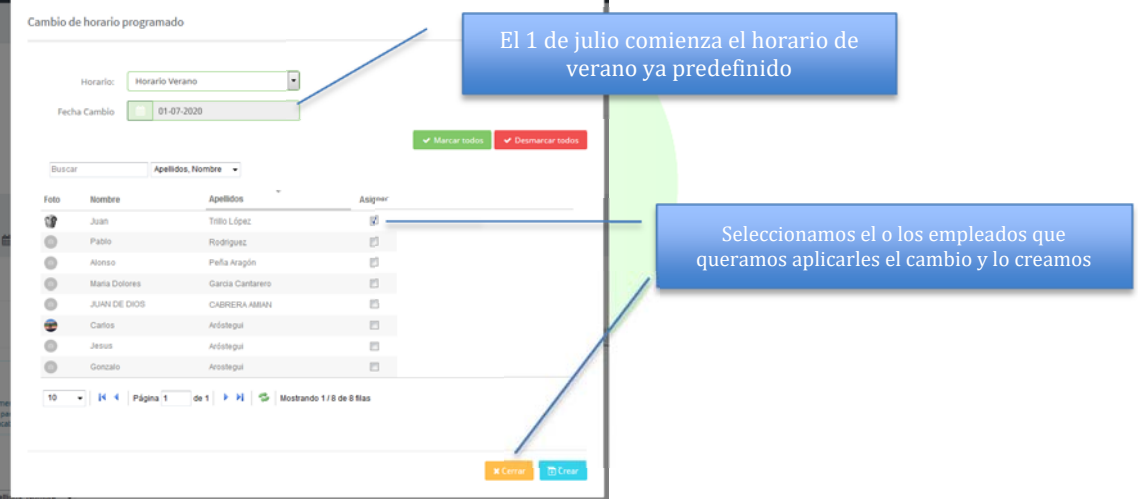

, y de nuevo horario de invierno desde 1 de septiembre hasta final de año

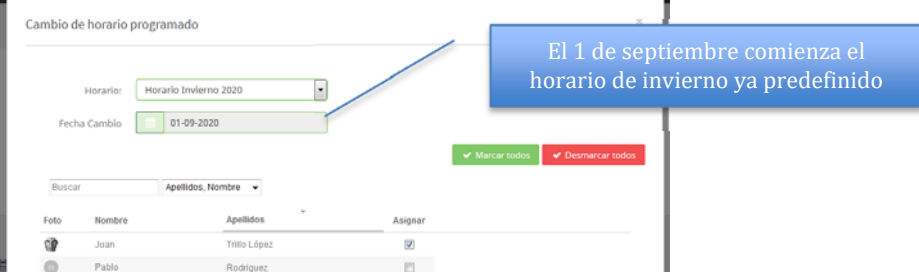

Y queda configurado el horario de ese trabajador para todo el año

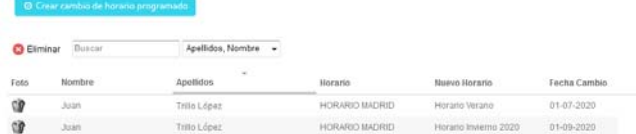

**Podemos programar todos los horarios que queramos y para todos los empleados que queramos**

# **B** HORARIO **INDEFINIDO**: el empleado iniciará, pausará y finalizará su jornada laboral desde la APP

Una vez activada la APP, como empleado debe de:

#### - **INICIAR / PAUSAR / REANUDAR / FINALIZAR manualmente su jornada** laboral diaria

Añadir **CONCEPTO** (opcional) cada vez que el trabajador procede a iniciar, pausar, reanudar o finalizar su jornada

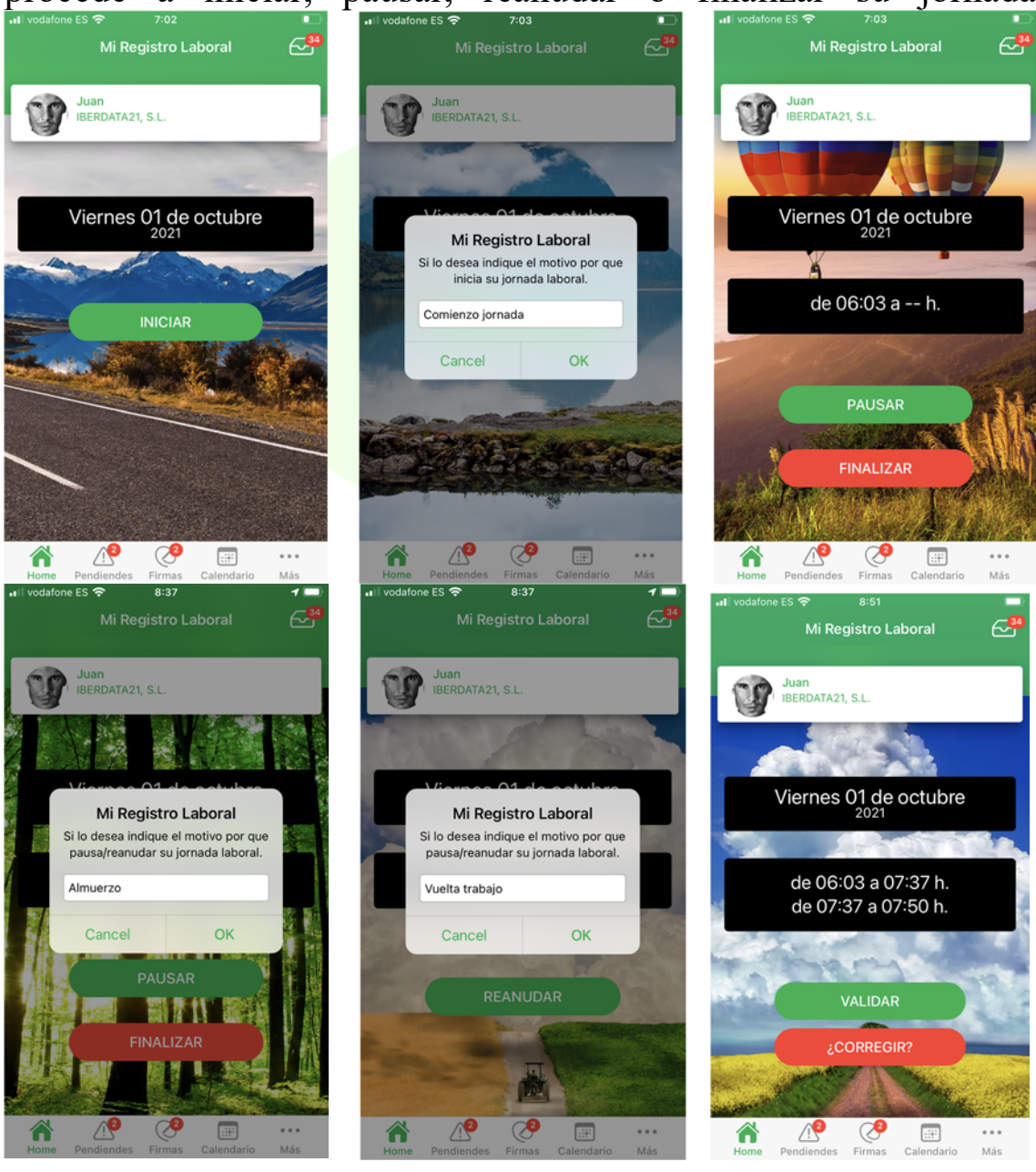

- **CORREGIR SU HORARIO en caso error/olvido** y no haber finalizado en el momento correcto, cuando pulsamos "finalizar" nos permite "validar" el horario o "corregirlo".

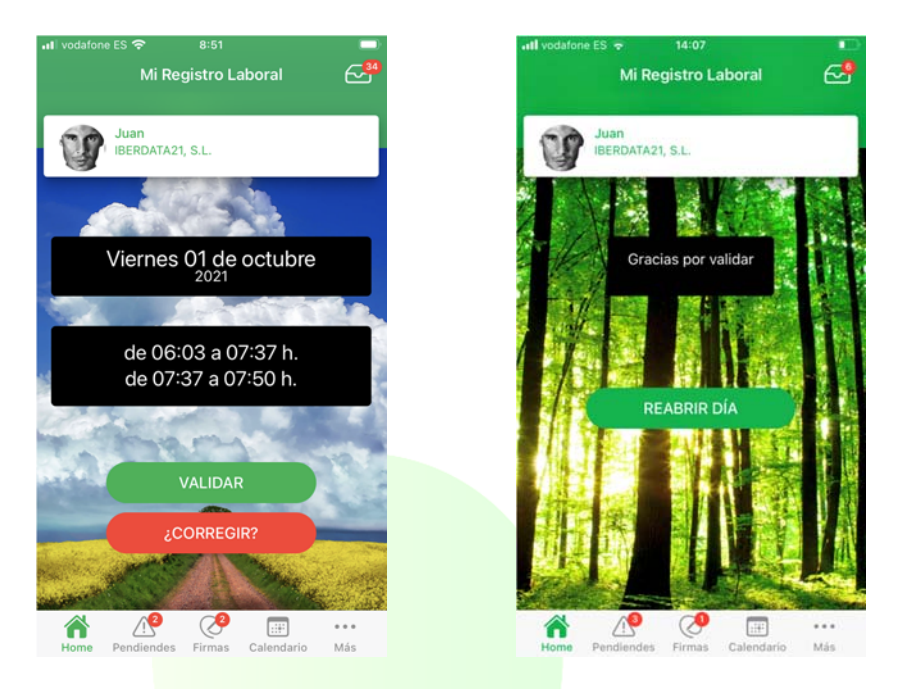

REABRIR UN DÍA ya finalizado. Con esta opción aunque el trabajador haya finalizado su jornada le permite reabrirla de nuevo y añadir un nuevo horario adicional. Por ejemplo: inicio a las 09:03 y finalizo a las 14:07 y valido, pero por la tarde me notifica la empresa que debo acudir a un cliente, por lo que doy a la opción "reabrir día" e inicio una jornada adicional a la ya finalizada, por ejemplo de 17:35 a 18:45.

Esta es una FUNCIÓN OPCIONAL si quieren aplicarla póngase en contacto con nosotros y se la explicamos y activamos.

El resto de funcionalidades son las mismas que con los horarios predefinidos.

**GEOLOCALIZACIÓN:** El "Horario Indefinido" tiene la opción de la geolocalización del empleado y es exclusiva para este tipo de horario. Se activa exclusivamente cuando el trabajador procede a iniciar, pausar o finalizar su jornada, obteniendo la señal de ese momento puntual (no continuamente, sólo cuando valida) de su dispositivo móvil si utiliza la App, o PC en la versión de escritorio.

#### **Ver Manual usuario App para su uso como empleado**

La no confirmación o validación diaria, en cualquier modalidad horaria, y la no firma del resumen mensual suponen un incumplimiento de sus obligaciones laborales. La Inspección de Trabajo podrá solicitar un registro de las horas trabajadas, resultando sancionable su ausencia con multas que variarán en función del nº de horas y trabajadores.

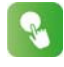

**C** HORARIO **PRESENCIAL**: control del registro diario de forma presencial, el sistema nos permite generar un código QR para imprimir y poder colocar en los puntos de acceso de los trabajadores y que tengan que escanear el código desde su APP cada vez que entran, pausan o finalizan.

En Configuración generamos el QR y nos lo podemos descargar en pdf:

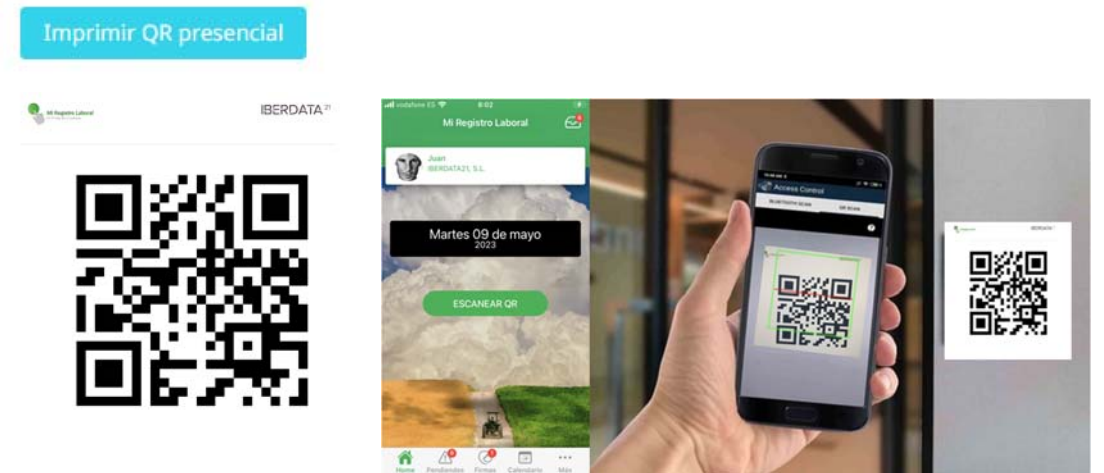

**INICIAR / PAUSAR / REANUDAR / FINALIZAR manualmente su jornada** laboral diaria desde la App

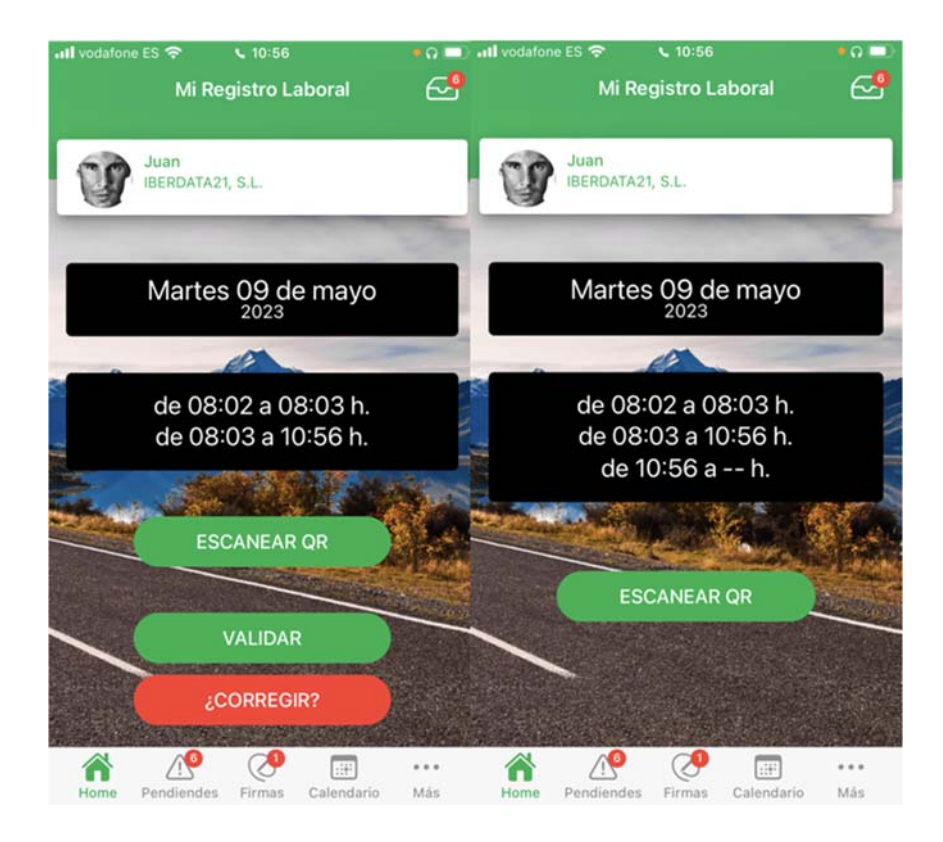

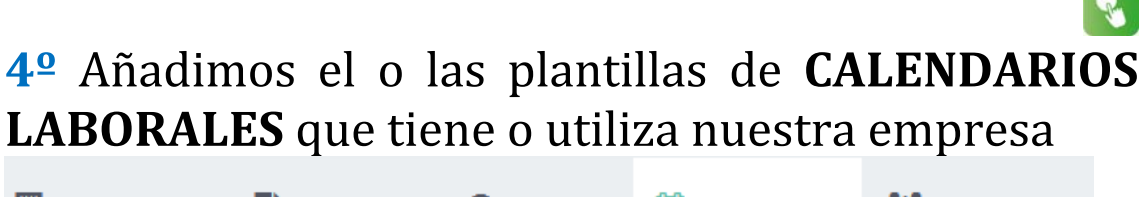

■ Perfil/Sedes ■ Convenios © Horarios

**Exercise Calendarios** 

**Empleados** 

Nota: La plantilla de calendario añade absentismos de festivos u otros al calendario natural del empleado

Damos de ALTA la plantilla de CALENDARIO **O** Nuevo

Disponemos de **plantillas por provincias** de los **calendarios oficiales** de la seguridad social

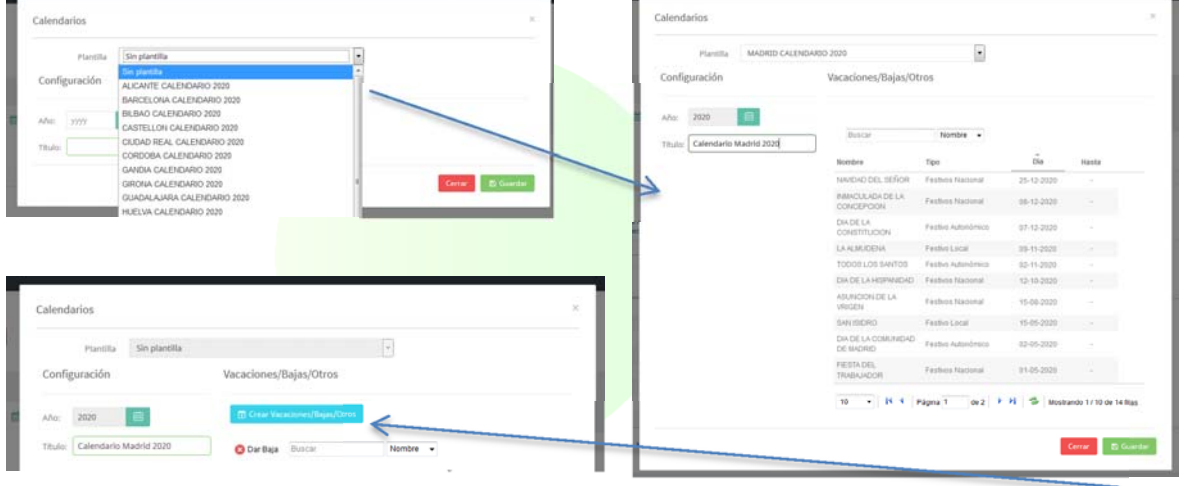

Mediante la opción **a Grear Vacaciones/Bajas/Otros** nos permite añadir y editar el calendario:

- Vacaciones (Nacionales, Provinciales, Días festivos de empresa, Otros …)
- Otros, cualquier circunstancia que afecte al calendario del trabajador

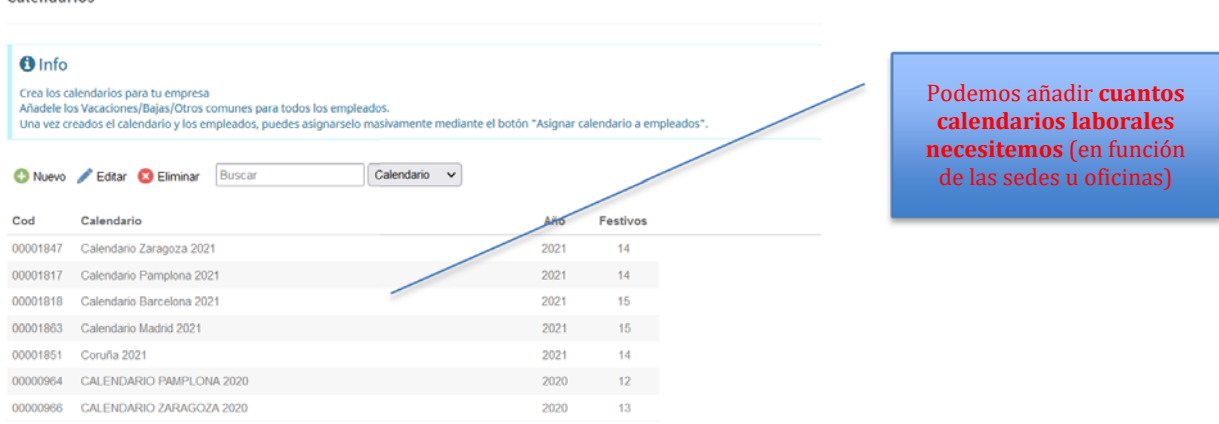

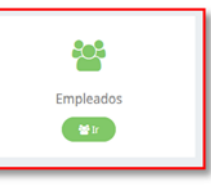

# **3.2 EMPLEADOS**

1º alta empelados 2º gestión cambios de horario, vacaciones, bajas, absentismos….

**1º** Alta **EMPLEADOS:** Una vez hemos registrado las cuentas de cotización, los convenios, horarios y calendarios laborales: damos de ALTA

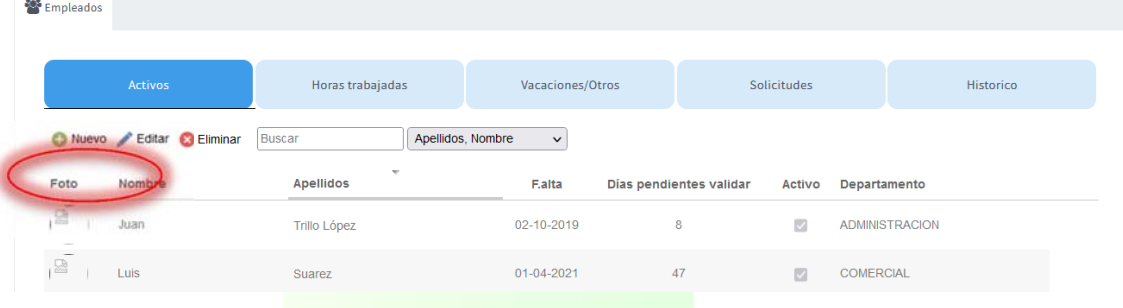

#### **Nuevo empleado O** Nuevo

Indicando el **CCC** (Código Cta Cotización), **Convenio**, **Calendario** y **Horario** ya generados anteriormente

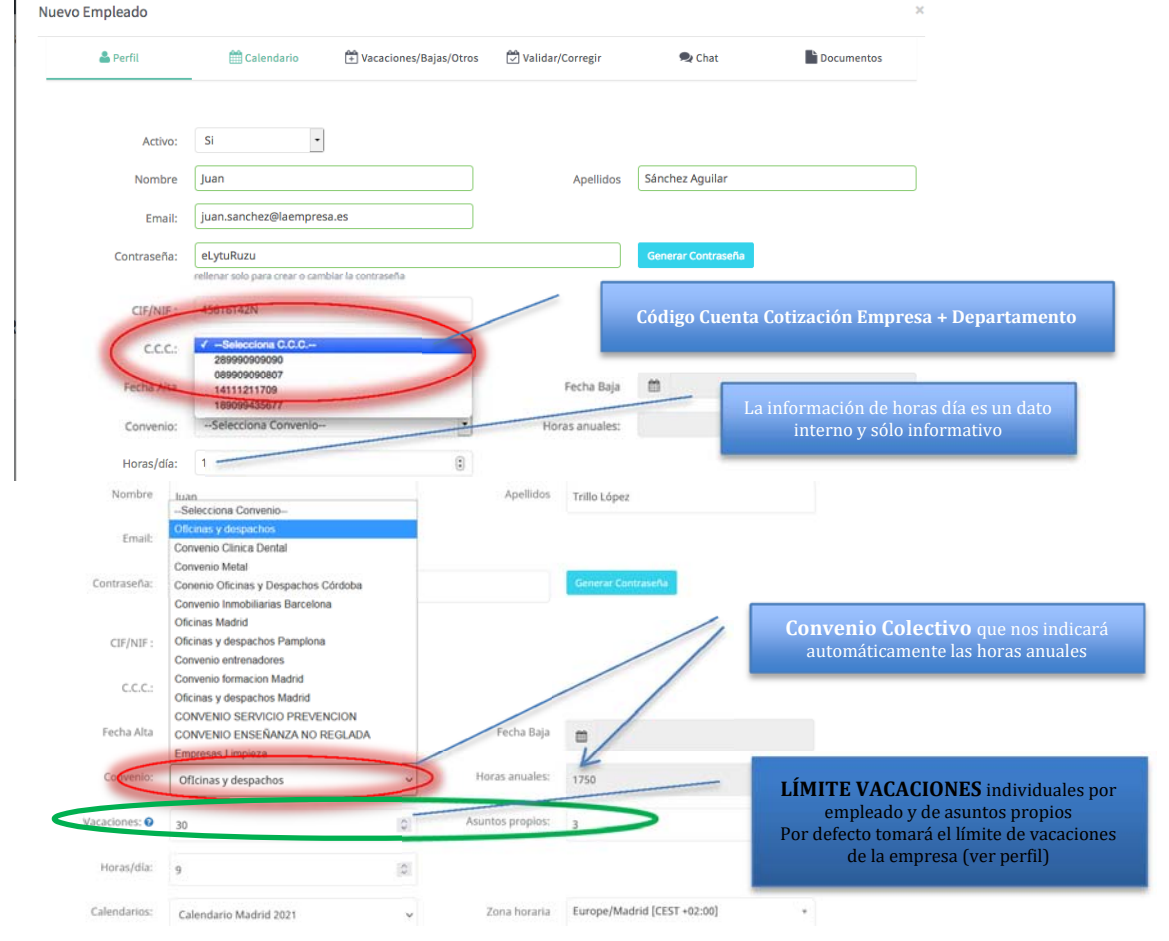

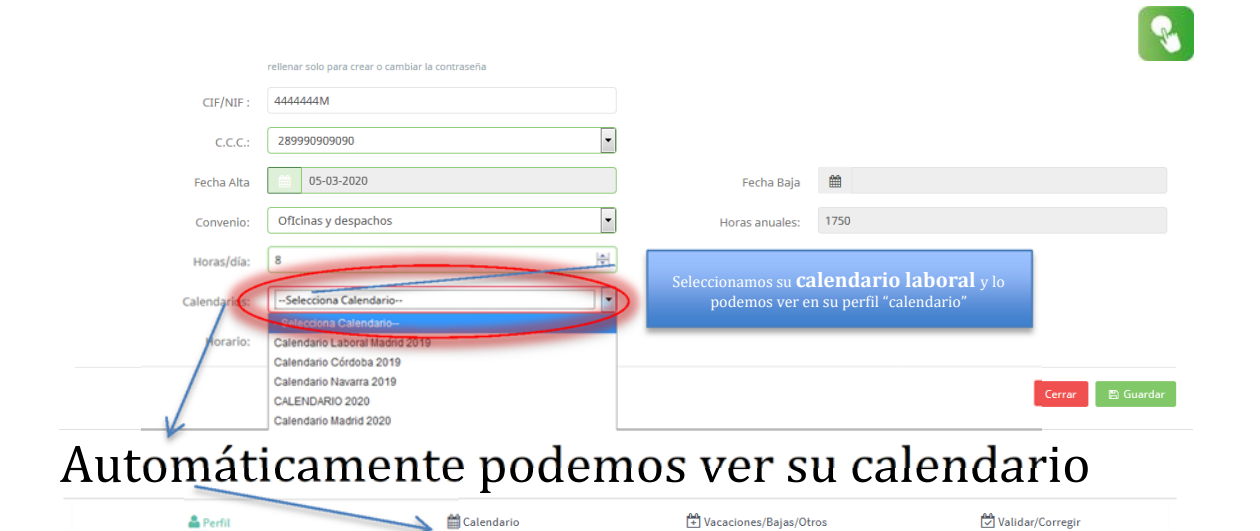

### Seleccionamos su horario:

### **Tipos de horario:**

- **A** Horario **Predefinido**, (configurado en punto 3º) y nos permite aplicarlo desde el mismo día de alta

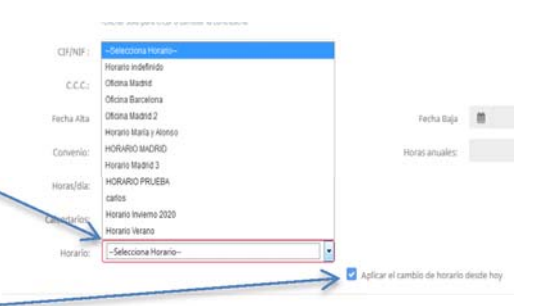

Horario **Programado**, (ver Punto3º) permite configurar el horario de un empleado durante un plazo de tiempo con cambios de horarios predefinidos.

> Activar la geolocalización Aplicar el cambio de horario desde hoy

#### - **B** y **C** Horario **Indefinido o Presencial**: por defecto y

el empleado iniciará, pausará y finalizará su jornada laboral desde la APP. Como opción este horario puede llevar asociada la geolocalización. Presencial con lectura de QR o NFC.

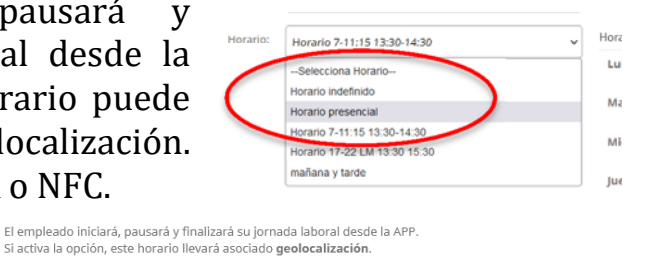

ar **B** Guardar

#### Automáticamente podemos ver su horario Podemos añadir cualquier baja o incidencia

Una vez guardamos **la Guardar** los datos, el trabajador recibe un email de formularios@miregistrolaboral.es incluyendo el **usuario y contraseña** facilitado para poder usar la APP. El trabajador descarga la APP y empieza a validar su Registro diario de jornada.

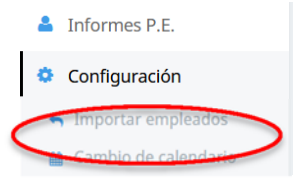

**Importar/Carga masiva empleados:** Opción en "Configuración" para subir a todos los trabajadores mediante un fichero Csv/Excel. No envía email automático al trabajador con las claves, debemos hacerlo manualmente.

Horario: Horario indefinido

# **2º Gestionar vacaciones, bajas, cambios horario**… de cada trabajador

**Empleados** 

En el menú empleados seleccionamos un trabajador **√** y podemos gestionar sus vacaciones, bajas… o validar o corregir sus cambios o propuestas de horario de jornada.

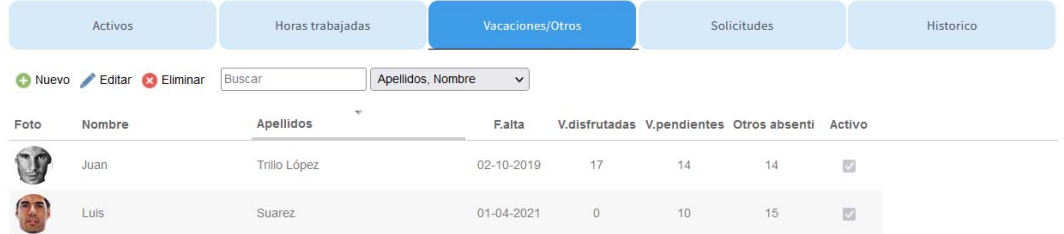

Podemos ver los días que ha disfrutado de vacaciones y otros asuntos.

**Límite de vacaciones individual** por empleado: además del límite general de la empresa podemos poner un límite diferente para cada empleado en su perfil. Por defecto todos los empleados tendrán el límite de días que ponga la empresa en su perfil, y si decidimos cambiar el límite de un empleado ese será su nuevo límite.

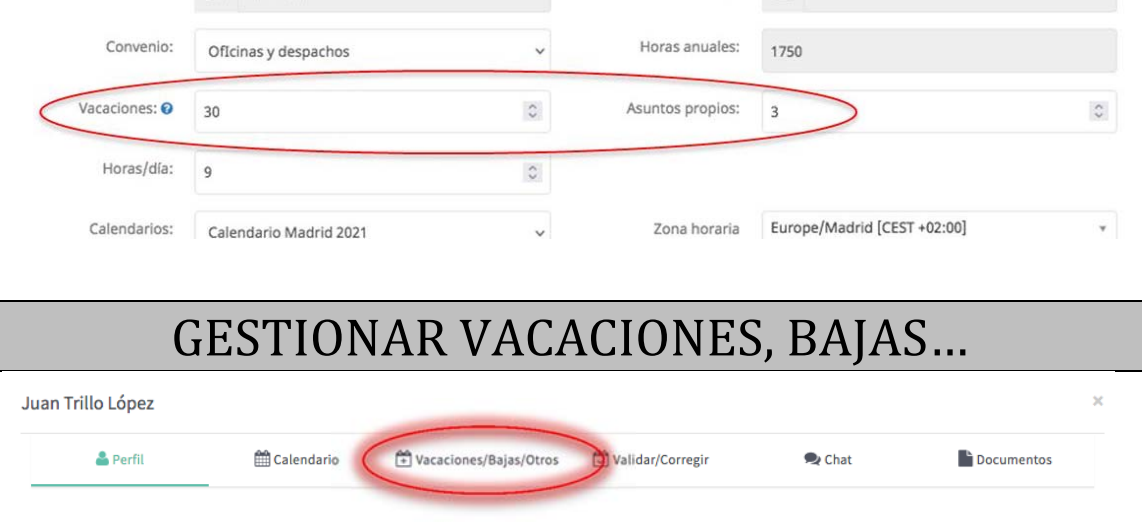

Podemos **añadir/crear días o medios días** al empleado o validar las solicitudes que nos hacen los empleados desde su App:

info@miregistrolaboral.es 17

Activo: Si

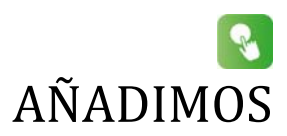

#### Juan Trillo López

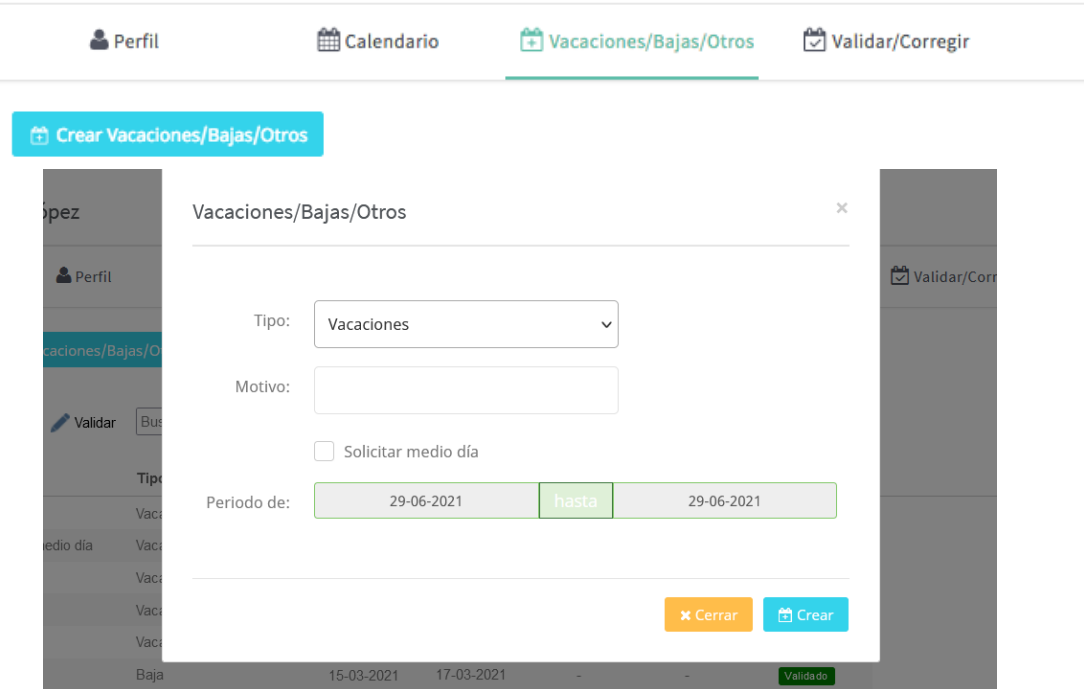

Al crearlo automáticamente aparece en el calendario laboral de la App del empleado

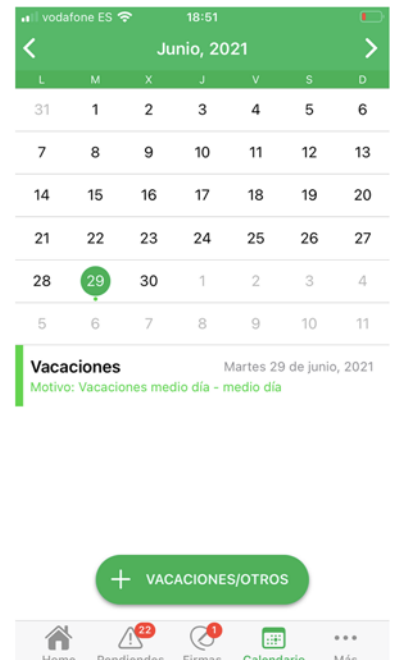

### VALIDAMOS Propuesta que realiza el empleado desde su App de cualquier tipo de ausencia justificada

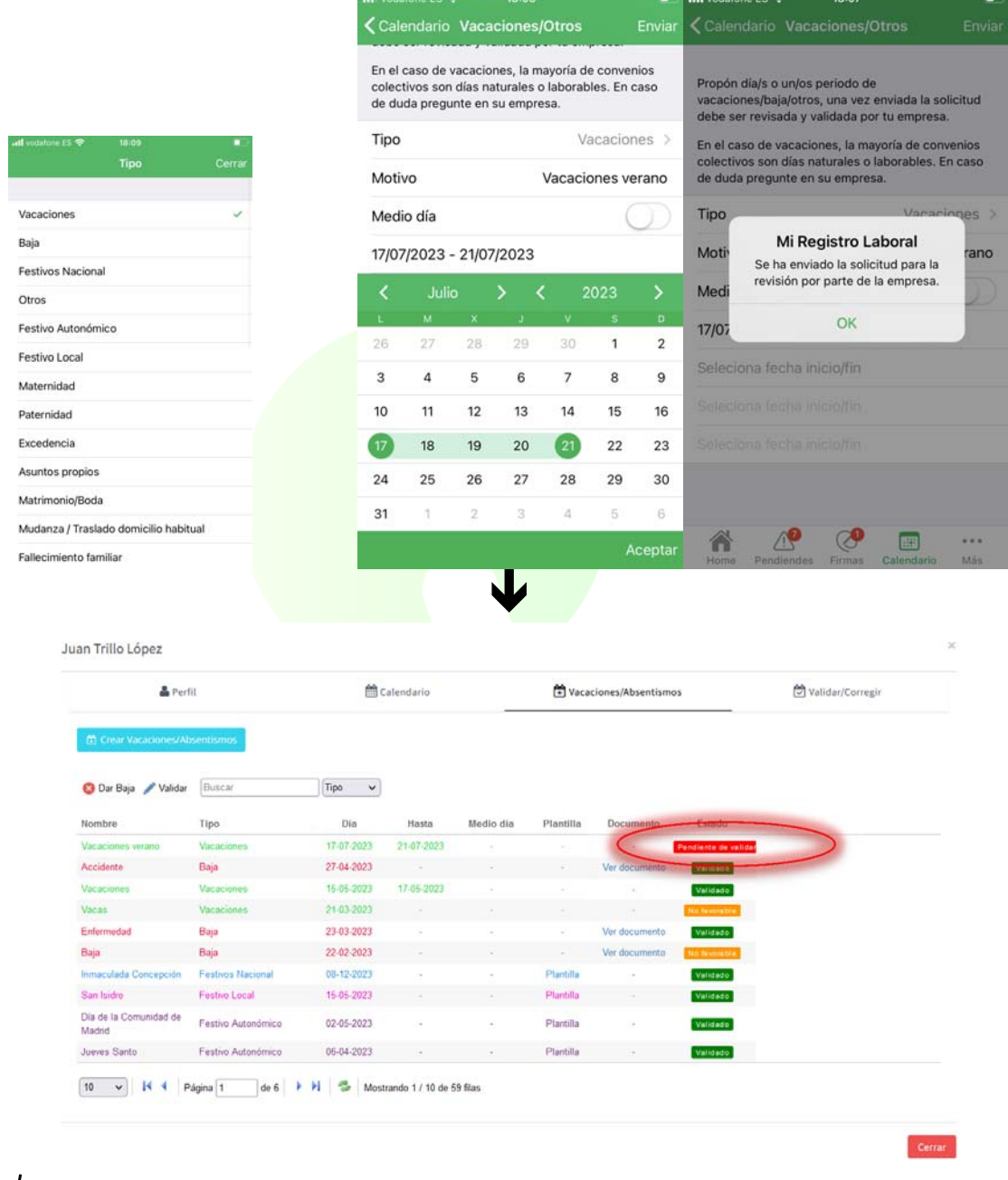

# **√** Y la empresa decide si la propuesta es favorable o no favorable

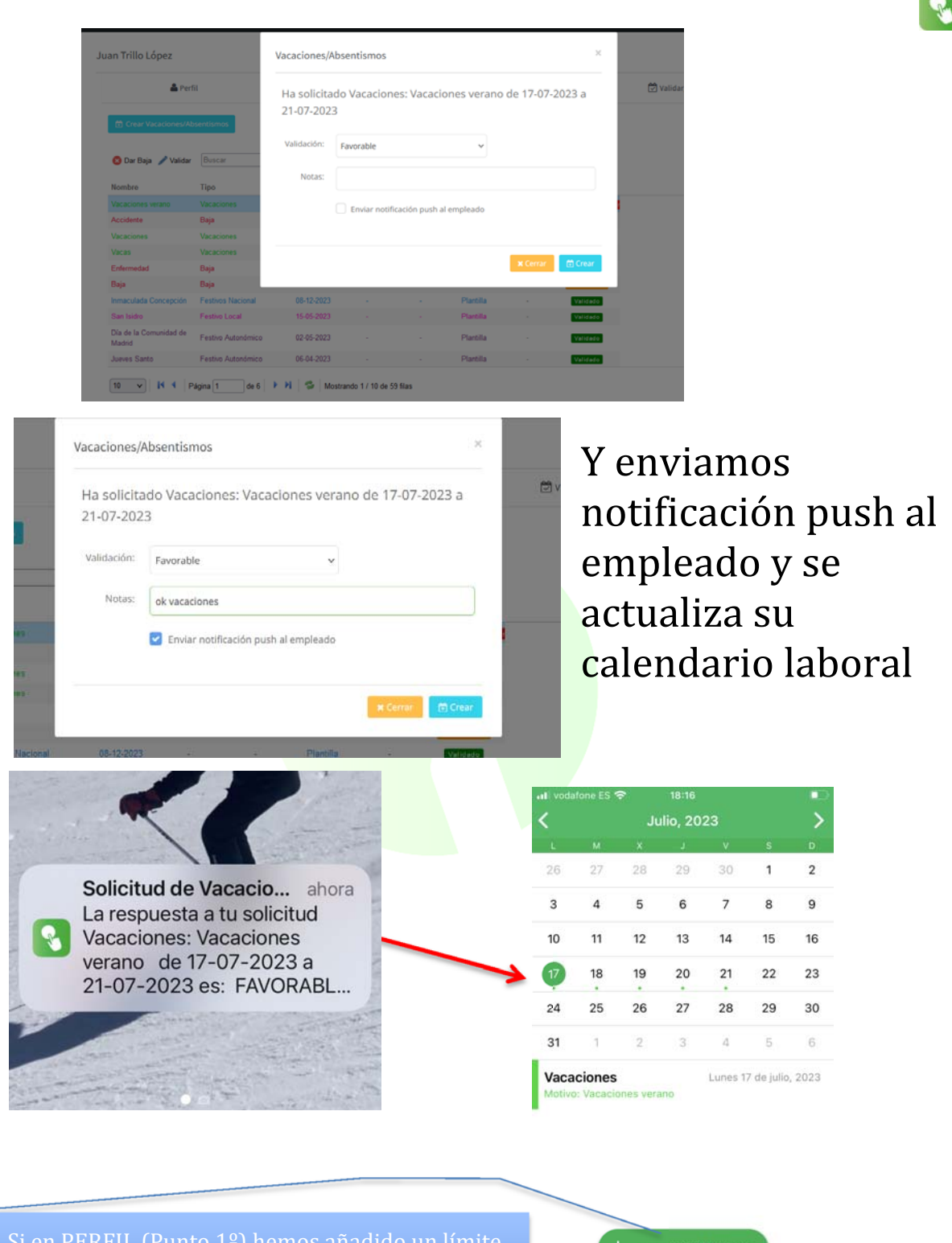

Si en PERFIL (Punto 1º) hemos añadido un límite de días de vacaciones al año, el empleado no podrá sobrepasar ese límite

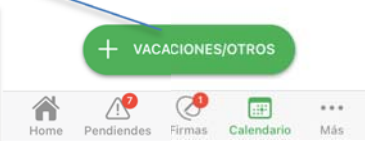

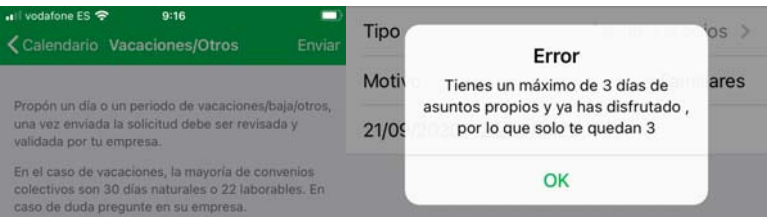

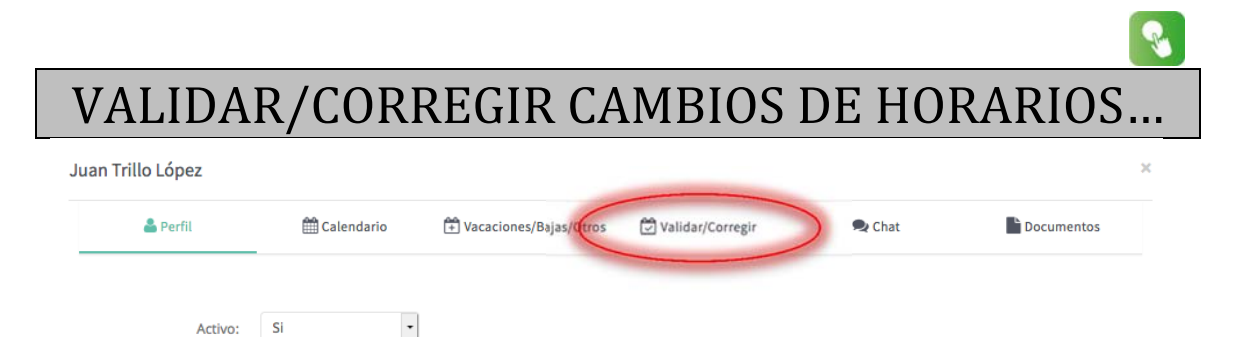

Podemos añadir/crear días al empleado o validar las solicitudes/correcciones que nos hacen los empleados desde su App:

Juan Trillo López

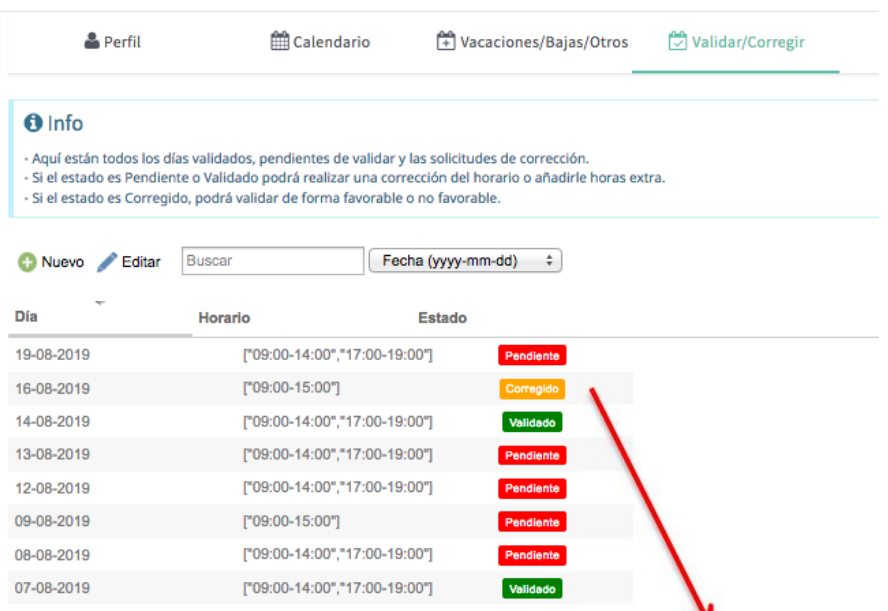

Cuando validamos una corrección de horario propuesta por el empleado nos permite determinar si parte de las horas son "horas extras" y queda reflejado en el informe registro:

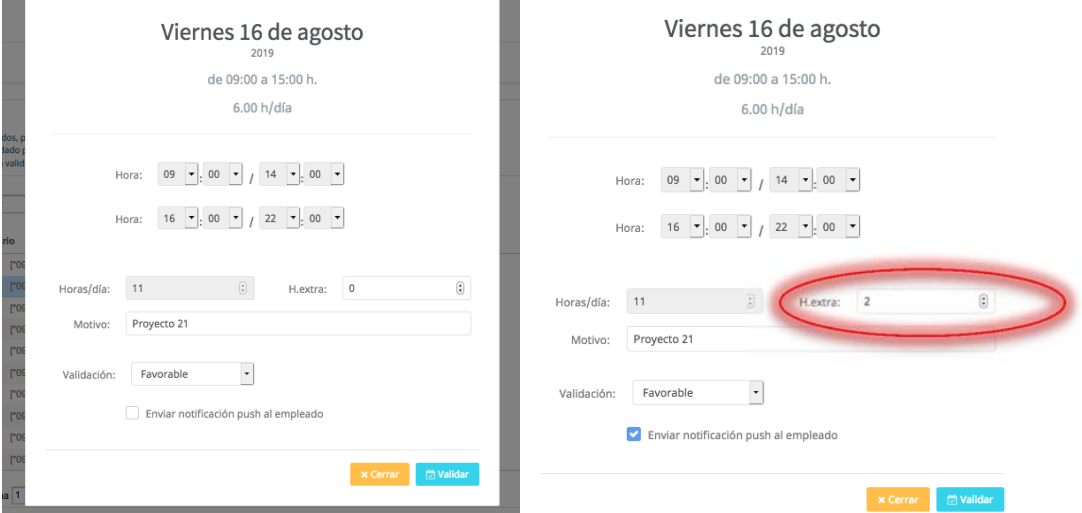

Adicionalmente podemos ver los días que ha validado el empleado y los que tiene pendientes de validar.

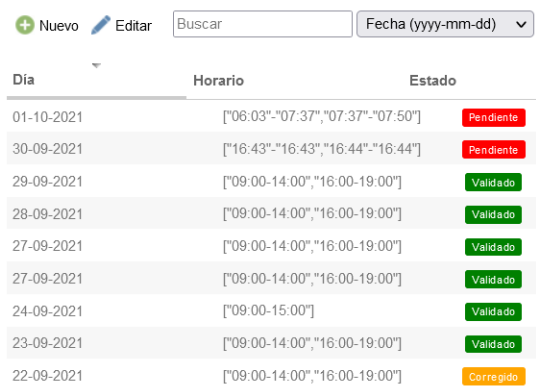

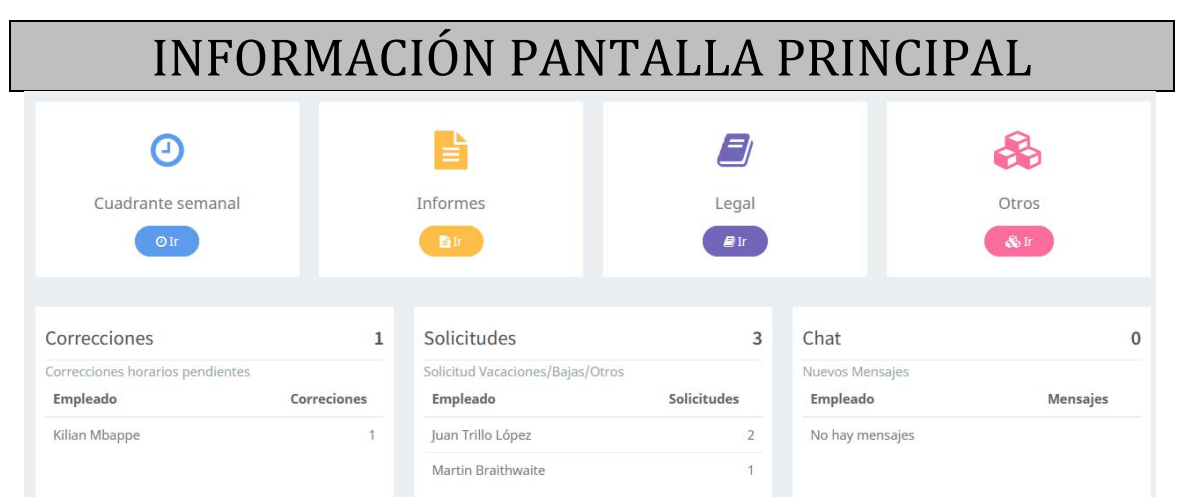

La pantalla inicial / dashboard nos indica en todo momento si tenemos solicitudes pendientes:

- Solicitud Correcciones de horarios pendientes
- Solicitudes de vacaciones/bajas/otros pendientes
- Chat comunicaciones empleados (solo con opción mi portal del empleado)

**Cada solicitud realizada por un trabajador el administrador o encargados reciben un email** con la información de la misma.

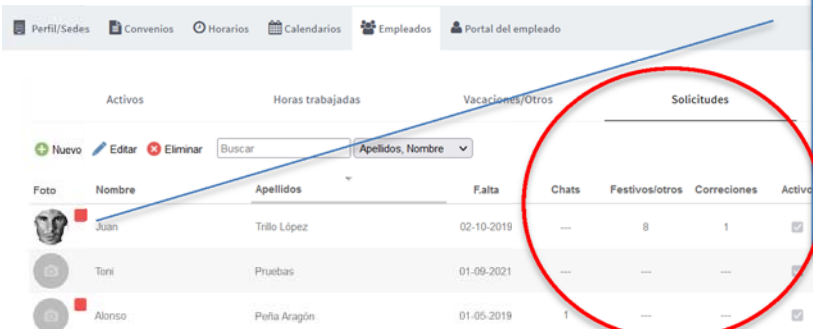

En el menú de **empleados** en **solicitudes** vienen detalladas qué solicitudes y qué empleados las han solicitado y su foto incluye una **tarjeta roja** hasta no resolver la solicitud

Además cada semana el CRM nos informa por email de aquellos trabajadores que tienen días pendientes de validar.

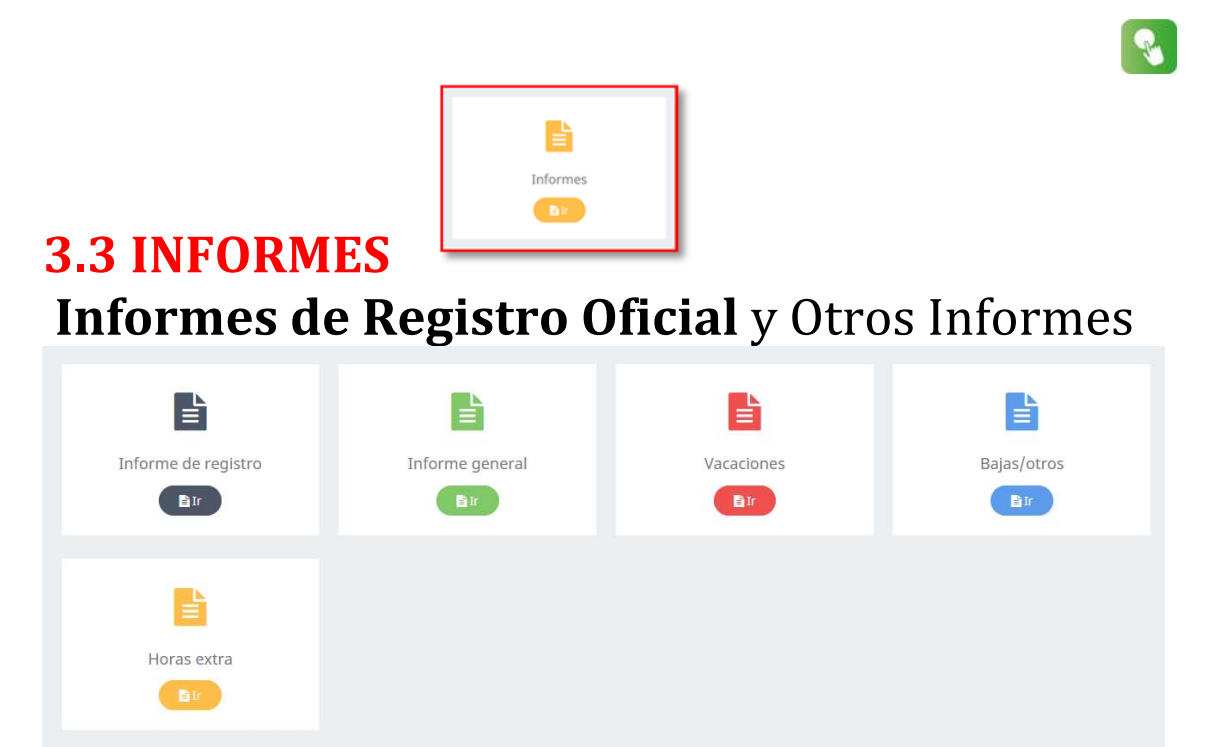

**Informe de Registro**, genera los informes legales de registros horarios para Inspección de Trabajo. Cumple con RD 8/2019, generando un informe laboral. Posibilidad de descargar en **pdf o Excel** e incluye las firmas mensuales de los trabajadores

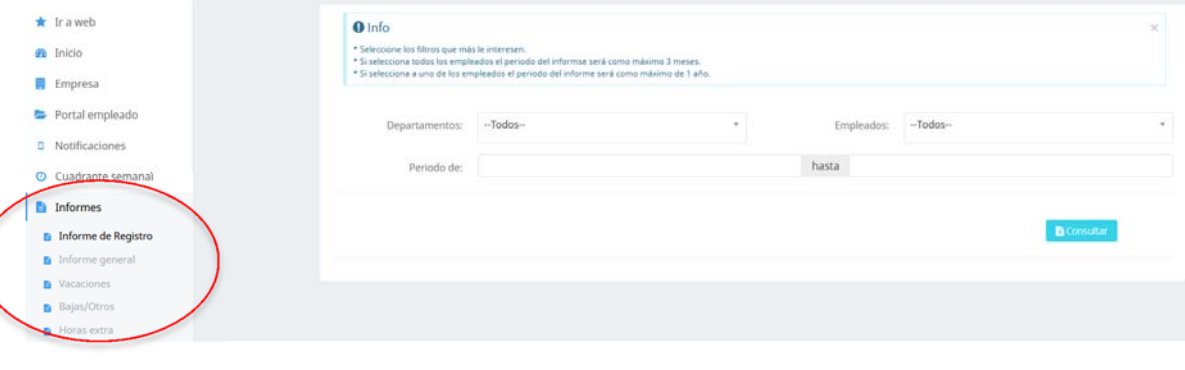

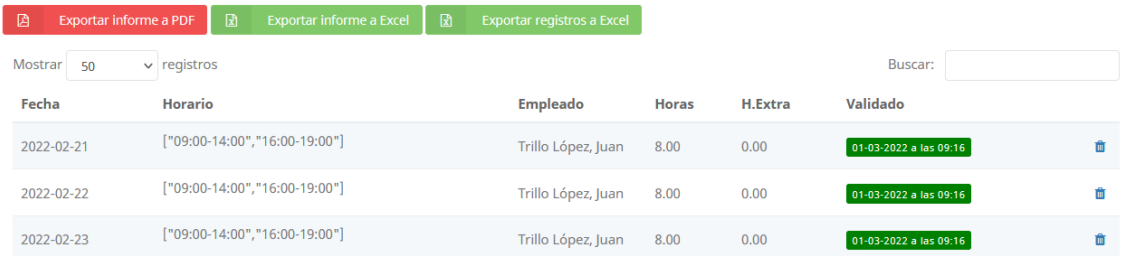

#### Límites:

- Si selecciona **TODOS LOS EMPLEADOS** el periodo del informe será como **máximo 3 MESES**.
- Si selecciona a **UN EMPLEADO** el periodo del informe será como **máximo de 1 año**.

**Informe General**, genera un informe de los trabajadores con las **horas trabajadas, horas de su convenio, vacaciones disfrutadas y pendientes, bajas/otros**. Posibilidad de descargar en **pdf o Excel.**

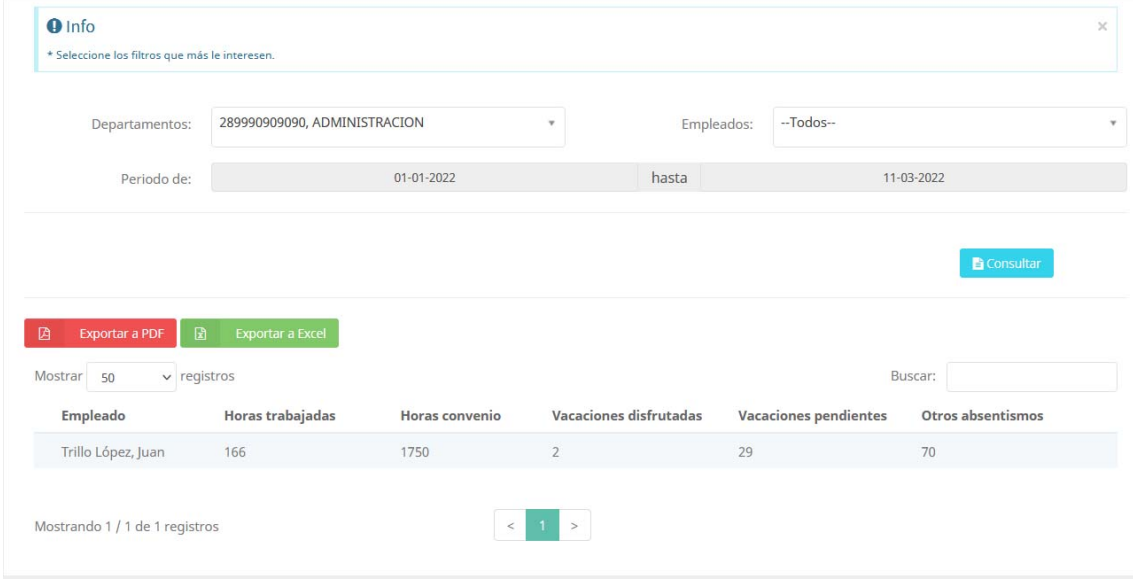

**Informe Vacaciones y Bajas/Absentismos**, generan informes y detalle de los trabajadores con las vacaciones y absentismos **en períodos mensuales**.

Nos permite obtener informes en formato **de Exportar a PDF Exportar a Excel** de los empleados de:

- **vacaciones** disfrutadas por nuestros trabajadores
- **festivos/bajas/cualquier absentismo**  disfrutados por nuestros trabajadores

#### **Vacaciones**

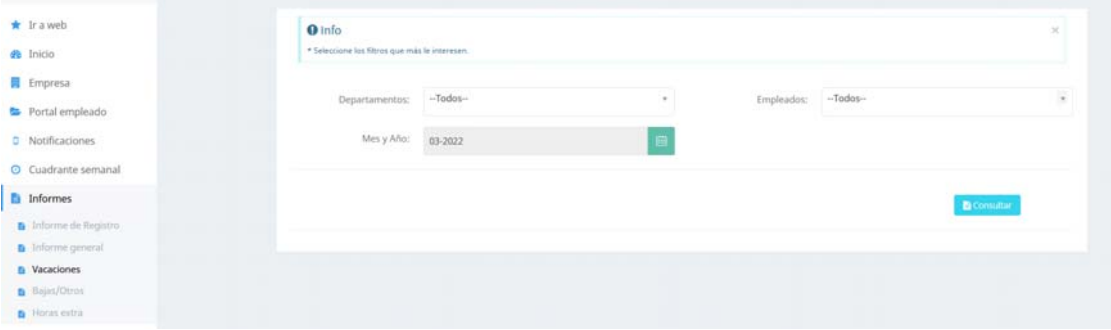

Podemos filtrar por departamentos y podemos seleccionar uno o todos los trabajadores y el mes del año donde queremos ver las vacaciones que han disfrutado generando una visión completa y horizontal del mes:

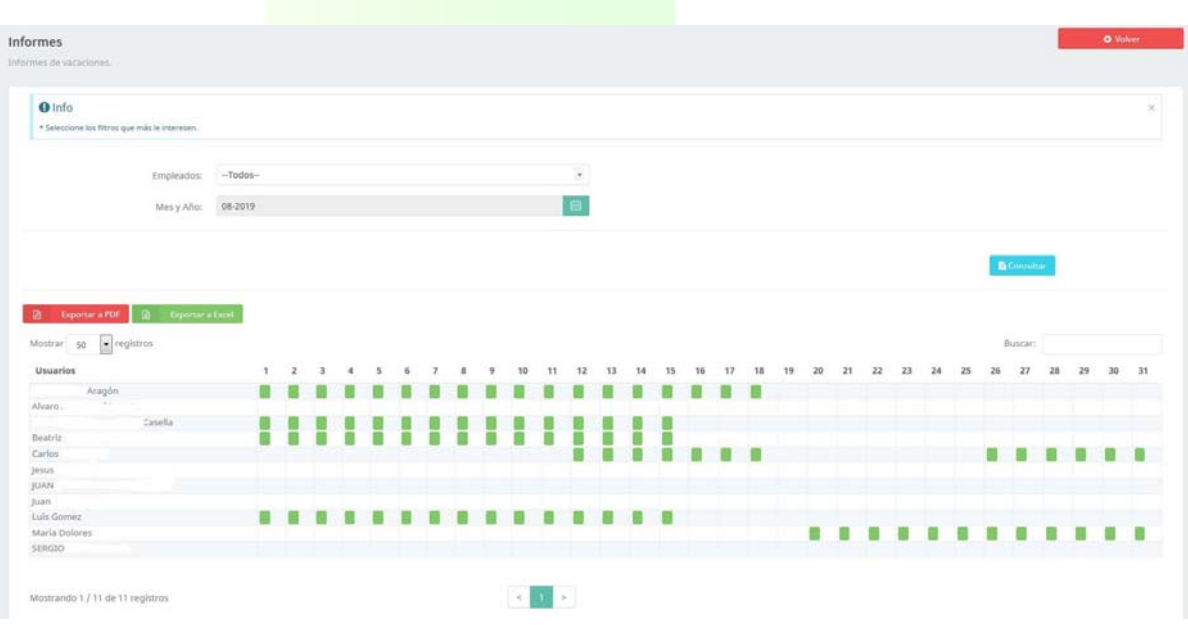

# Nos permite obtener informes en formato

图 Exportar a PDF **B** Exportar a Excel

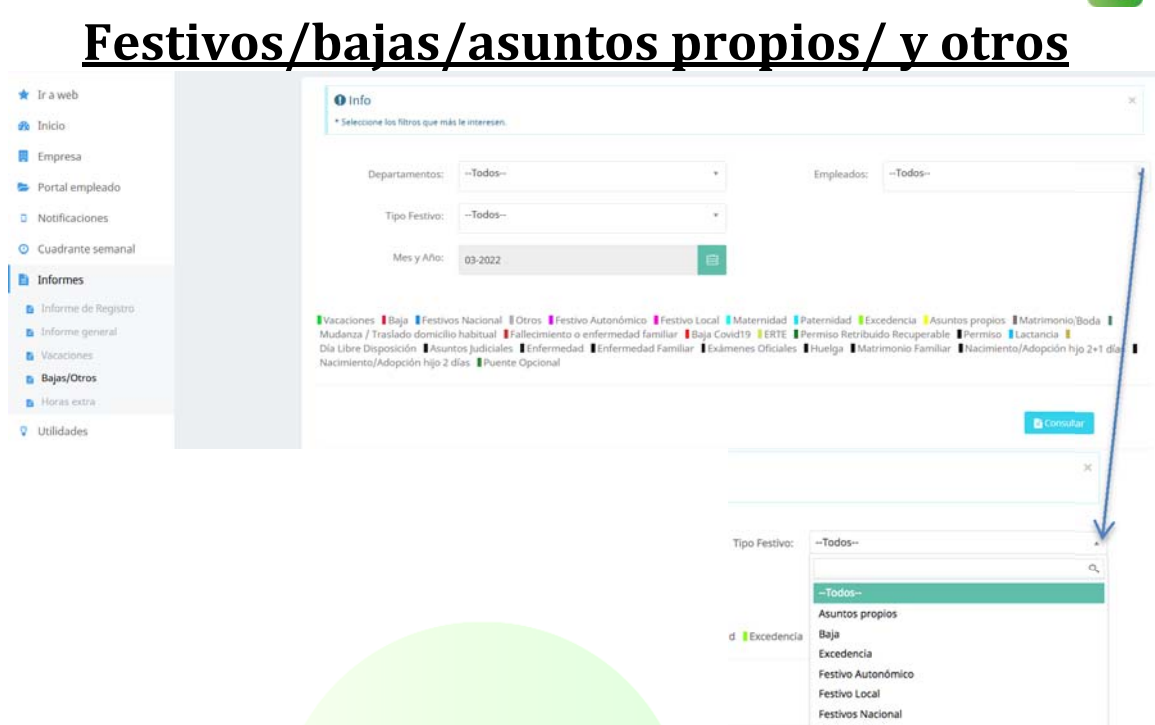

 Podemos filtrar por departamentos y seleccionar uno o todos los trabajadores, el tipo de festivo/baja/otros que queremos conocer, y el mes del año donde queremos conocerlo, generando una visión completa y horizontal del mes:

> Vacaciones Baja Festivos Nacional **Otros** Festivo Autonómico Festivo Local Maternidad Paternidad Excedencia Asuntos propios Matrimonio/Boda

Nos permite obtener informes en formato

图 Exportar a PDF **图** Exportar a Excel

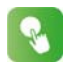

# **Informe Horas Extras**

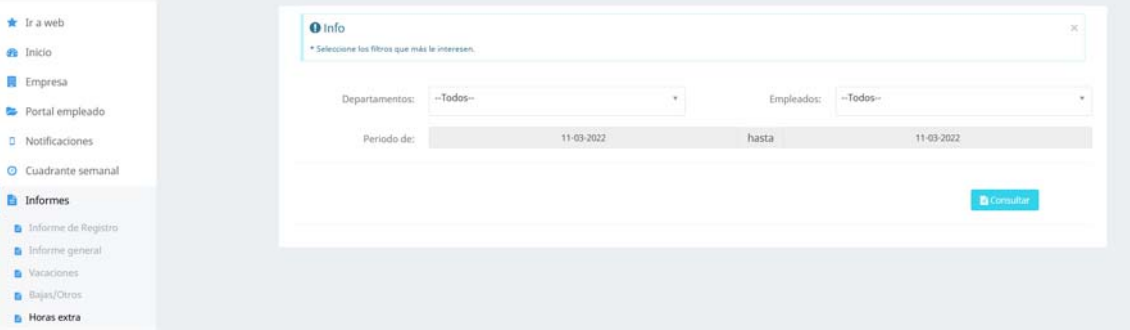

Seleccionamos uno o todos los trabajadores y el período del año donde queremos ver las horas extras realizadas generando un informe con el trabajador, fecha y horas realizadas en esa fecha:

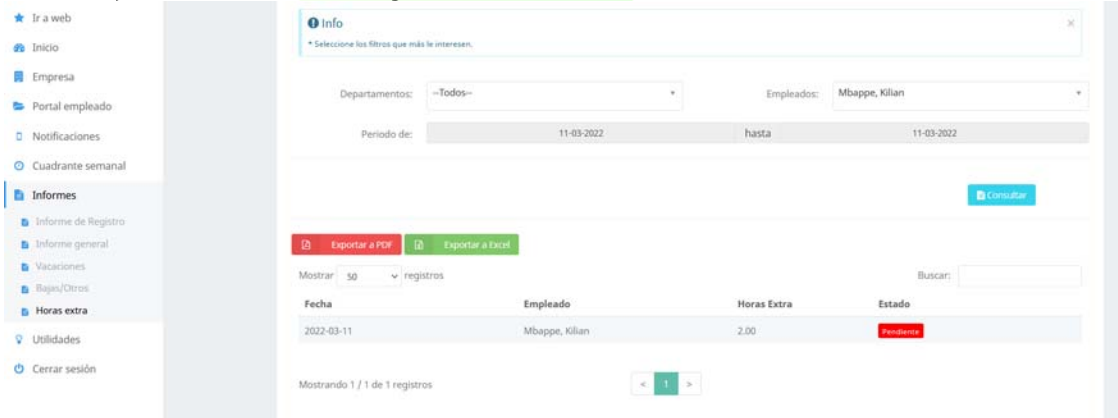

#### Nos permite obtener informes en formato

图 Exportar a PDF **图 Exportar a Excel** 

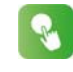

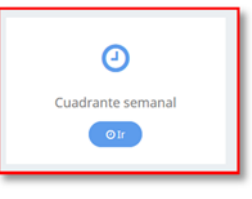

# **3.4 CUADRANTE SEMANAL**

**Cuadrante semanal**, permite una visión global por semanas de todos los trabajadores y conocer si están trabajando, cuál es su horario, si están de vacaciones, de baja, es festivo, o cualquier absentismo o casuística

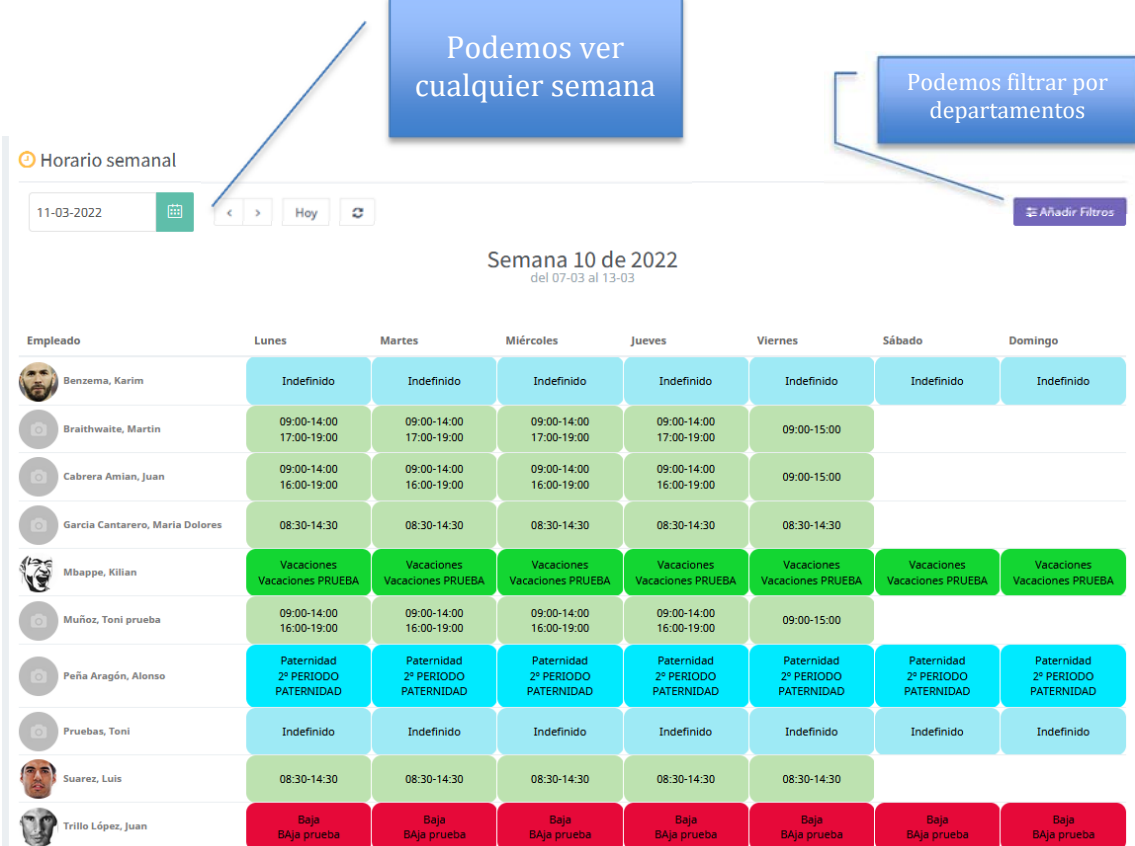

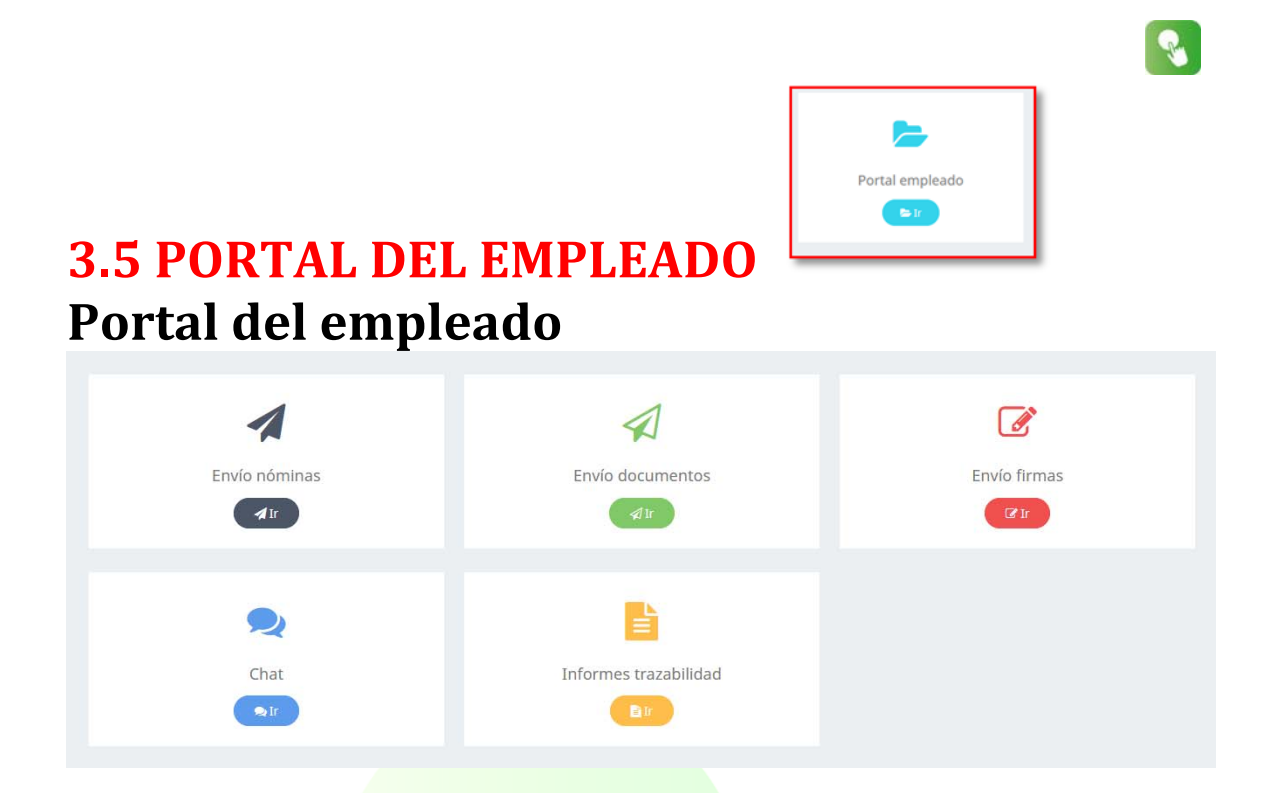

**Envío automático nóminas**, permite el envío masivo de nóminas a la APP arrastrando el fichero pdf con todas las nóminas, el sistema lo divide y asigna cada una a cada empleado en función de su DNI/NIE.

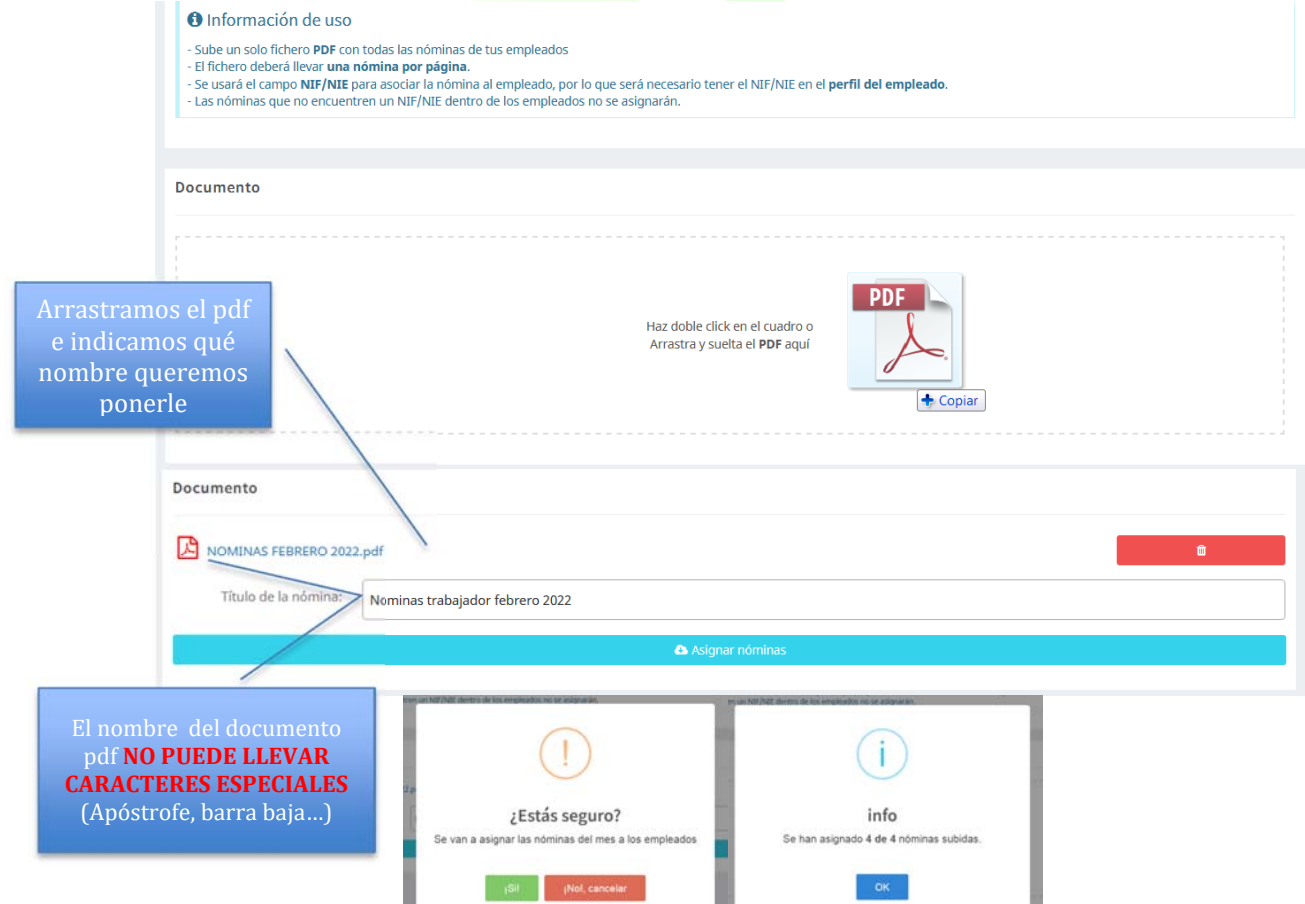

y el trabajador recibe en su App la nómina que puede ver o descargar (le solicita su DNI/NIE)

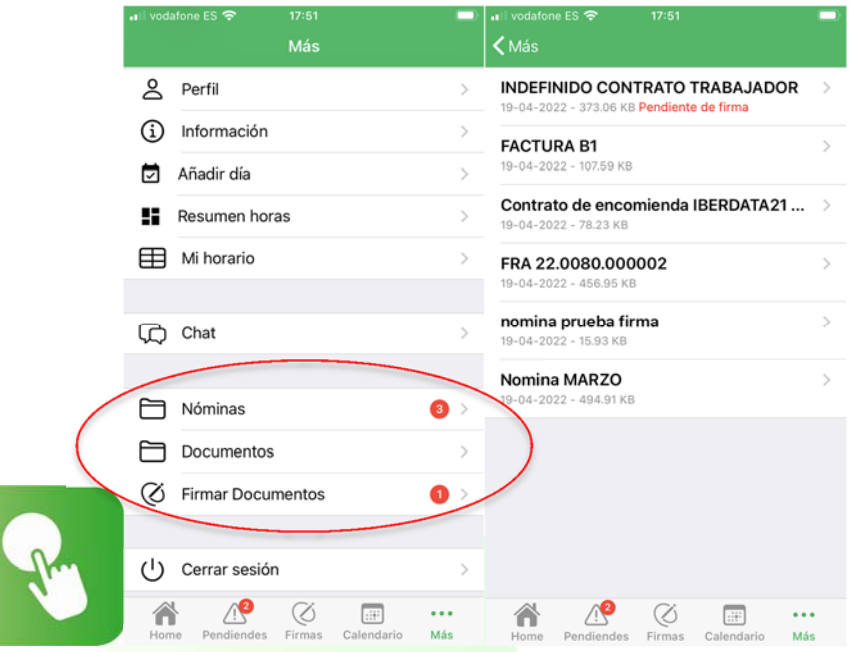

**Generándose un informe de trazabilidad** con fechas y hora de envío y confirmación de entrega.

Y en el perfil de cada empleado podemos ver los documentos y nóminas entregados

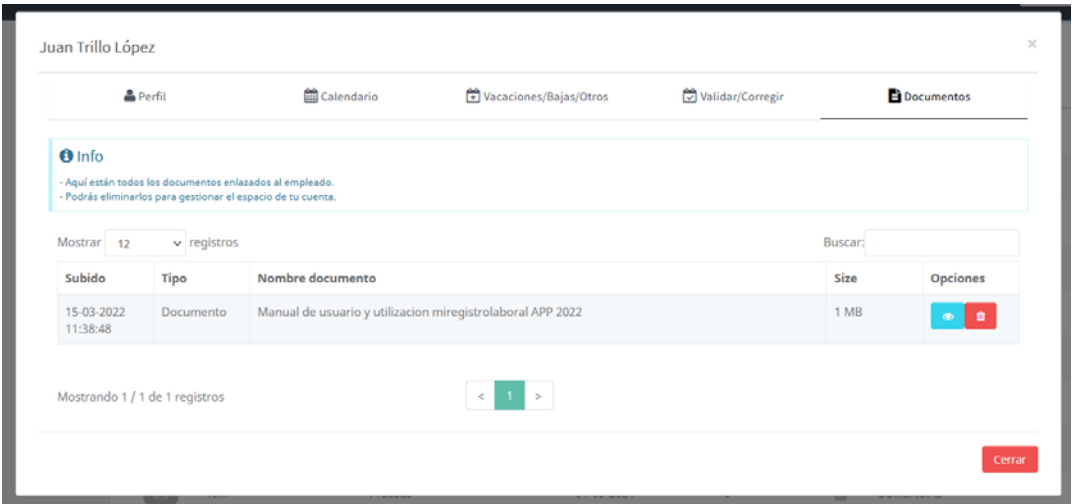

**Envío automático documentos**, permite el envío masivo de documentos arrastrando el fichero pdf y seleccionando a qué trabajadores se lo enviamos.

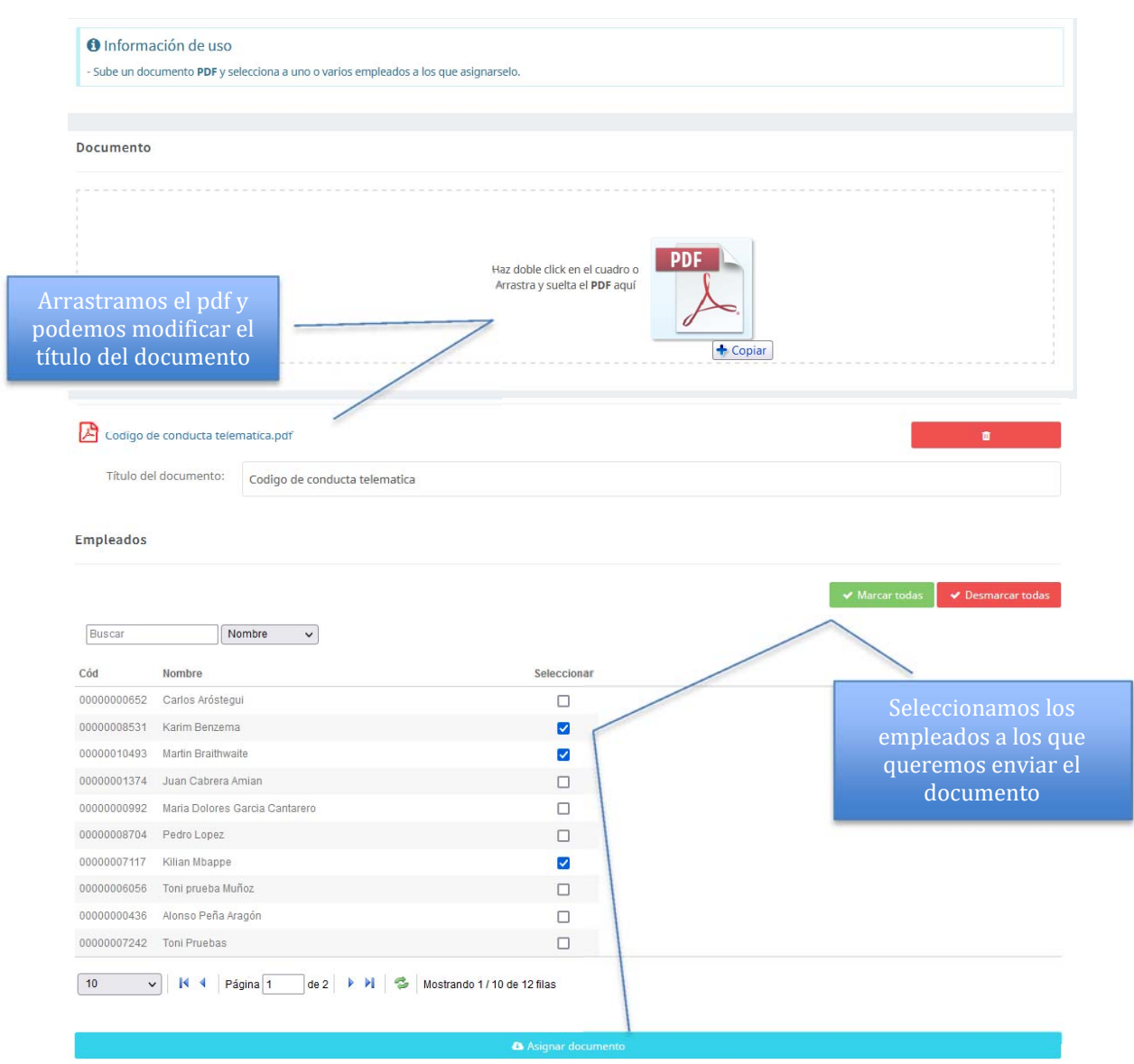

Al igual que las nóminas el empleado recibe el documento en la App, se genera un informe de trazabilidad y en el perfil de cada empleado podemos ver los documentos y nóminas entregados

**Envío documentos para FIRMA**, permite el envío de documentos PARA FIRMAR, arrastrando el fichero pdf y seleccionando a qué trabajadores se lo enviamos.

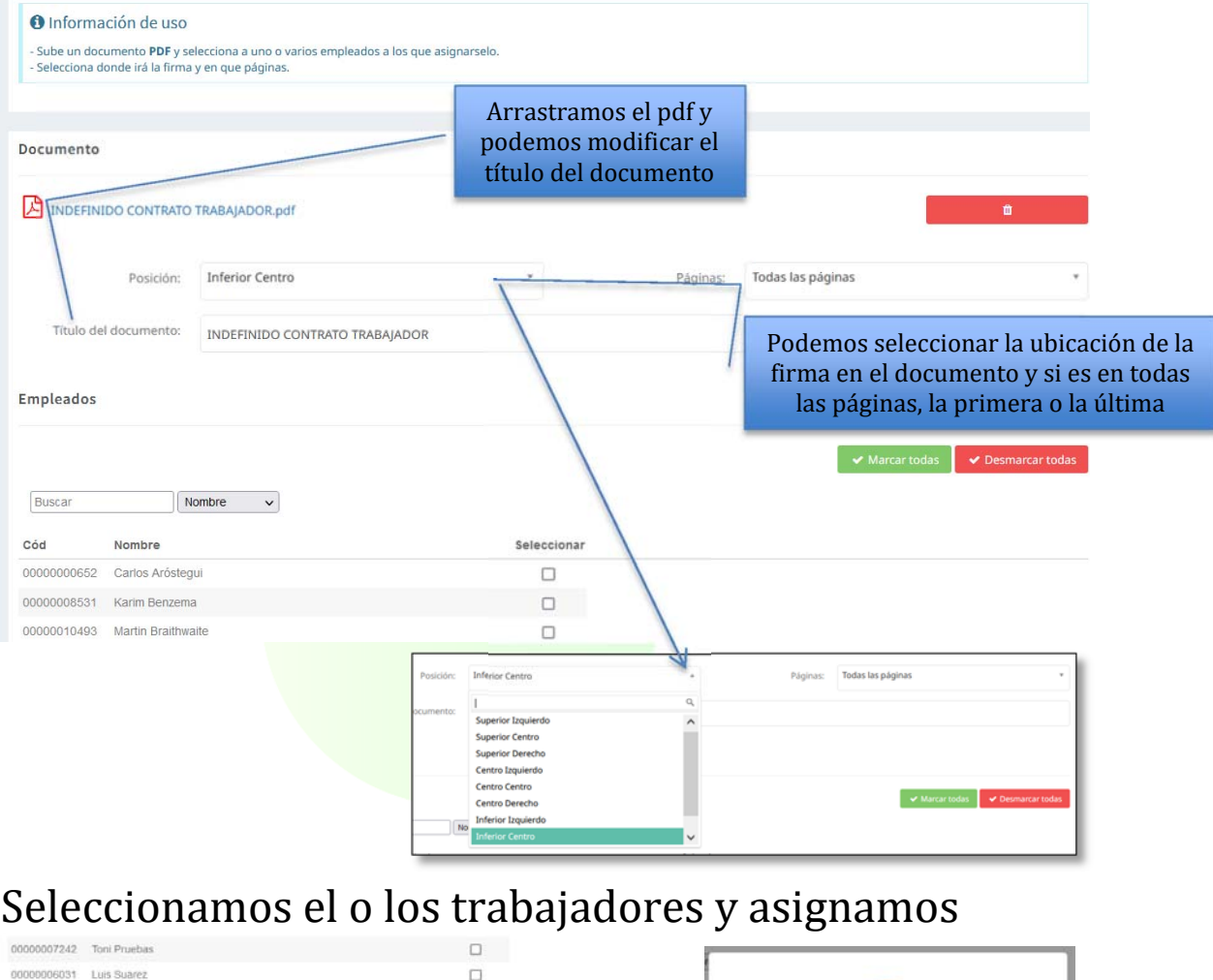

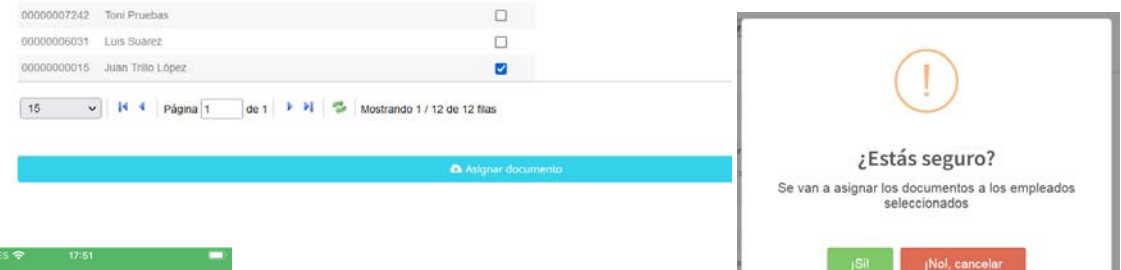

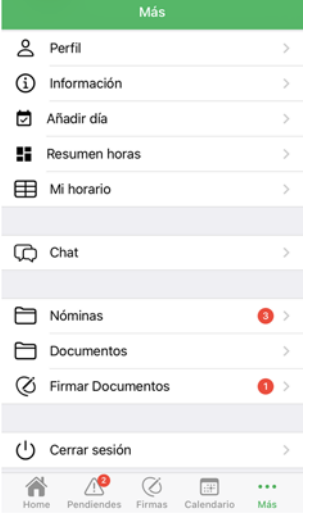

Al igual que las nóminas y documentos el empleado recibe el documento en la App, se genera un informe de trazabilidad y en el perfil de cada empleado podemos ver los documentos firmados

**Chat**, canal de comunicación bidireccional directo entre empresa y empleado conservando registro del mismo

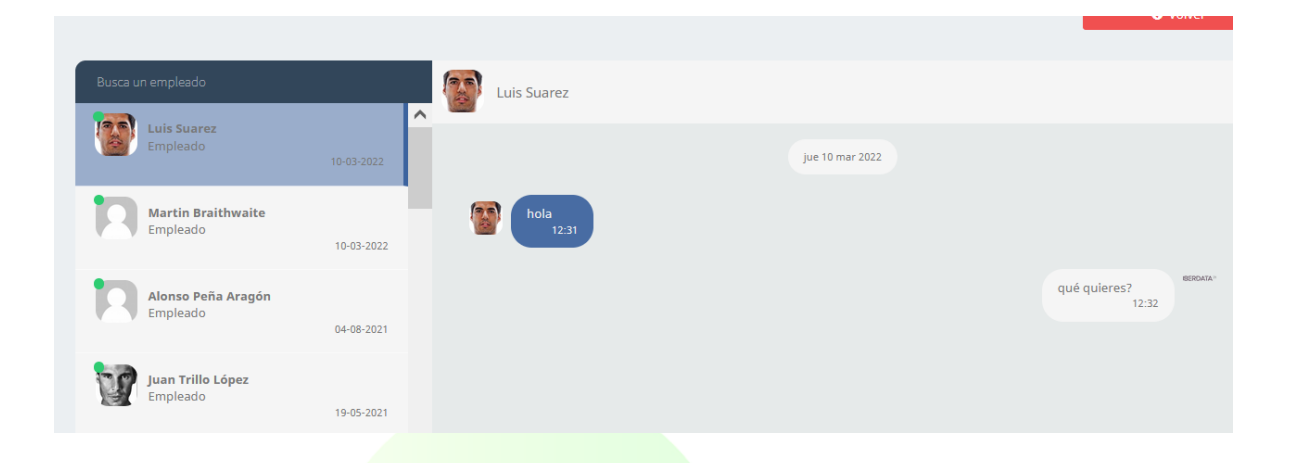

El trabajador recibe las notificaciones en su App y puede comunicar cualquier incidencia a la empresa

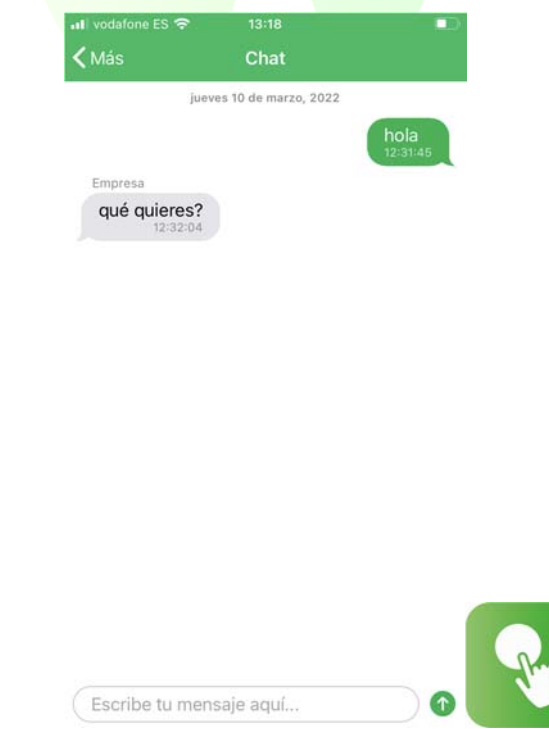

Puede utilizarse como canal informativo, de consulta, de denuncia o cumplimiento…

info@miregistrolaboral.es 33

**Informe Trazabilidad**, seleccionamos uno o todos los trabajadores, por departamentos, el tipo de documento que queremos ver y un período, generando un informe de envío de nóminas/documentos/firmas indicando la **trazabilidad de fecha de envío ylectura y si se ha firmado** de los mismos:

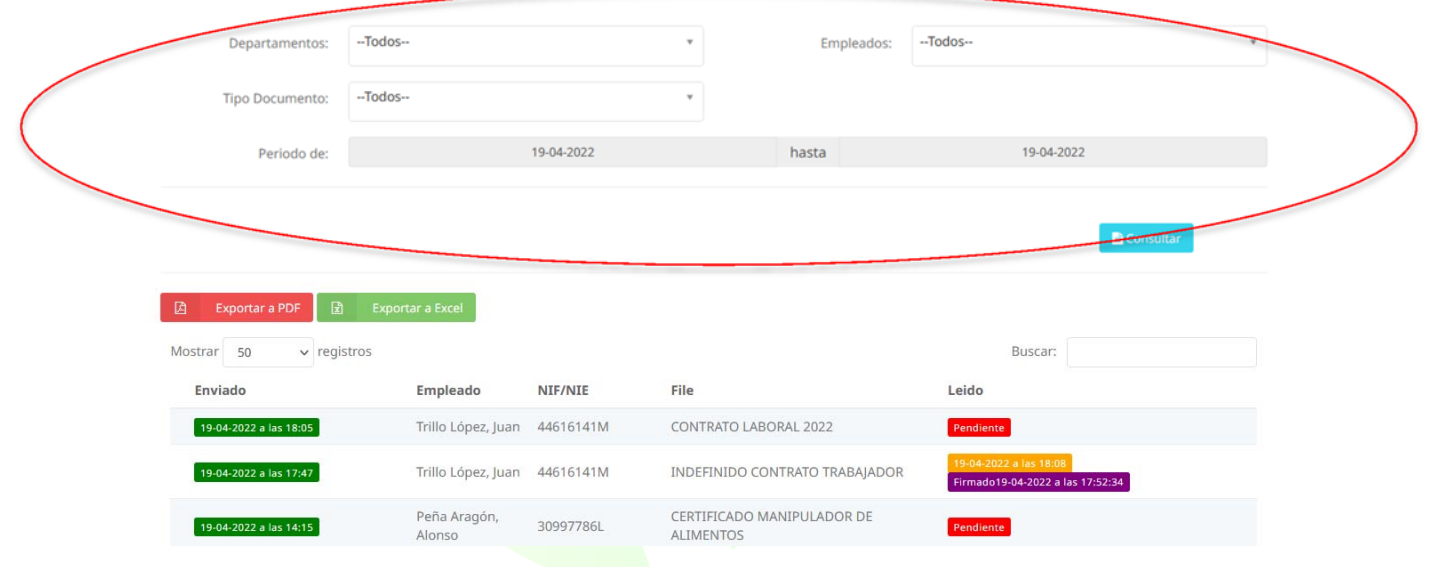

#### Nos permite obtener informes en formato

图 Exportar a PDF 图 Exportar a Excel

Válido para documentos legales y otros: Protección de datos, Prevención de Riesgos Laborales, Normativas…. Y así dejar constancia de la entrega del mismo al trabajador (**Genera informe trazabilidad**). Supone prueba de cumplimiento y de responsabilidad pro activa de la empresa.

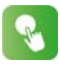

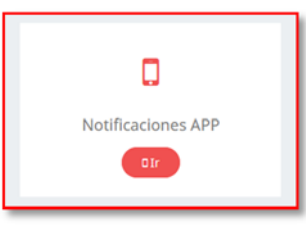

## **3.6 NOTIFICACIÓN APP**

**Notificación push** con la App de los empleados.

Podemos enviar notificaciones push directas a la App de los empleados e informarles de cualquier circunstancia que afecte a la relación laboral

Seleccionamos Nuevo o envíanos una que ya tenemos guardada

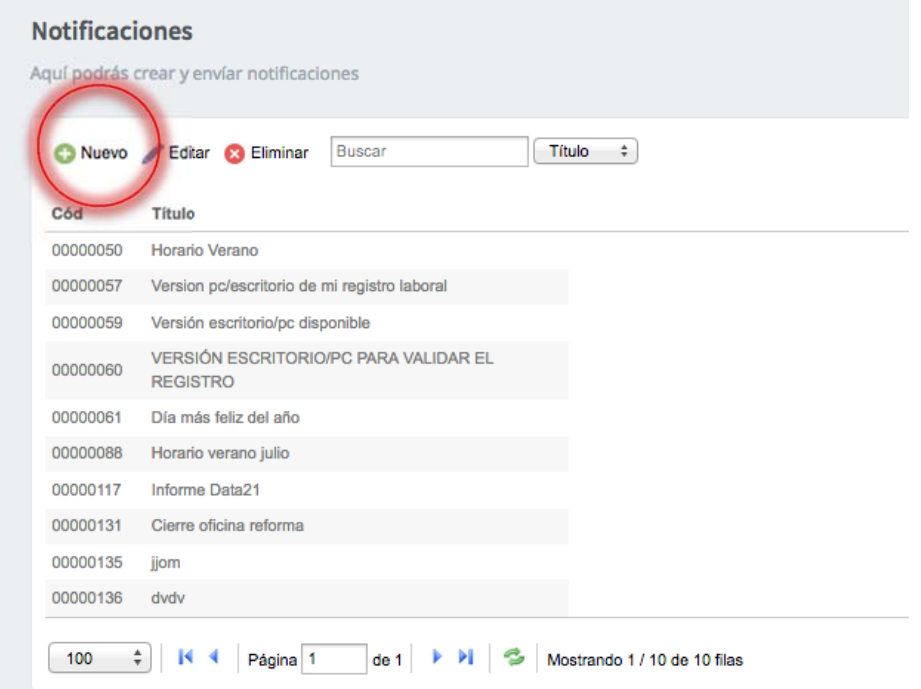

# Añadimos un Título y texto al Mensaje, y guardar

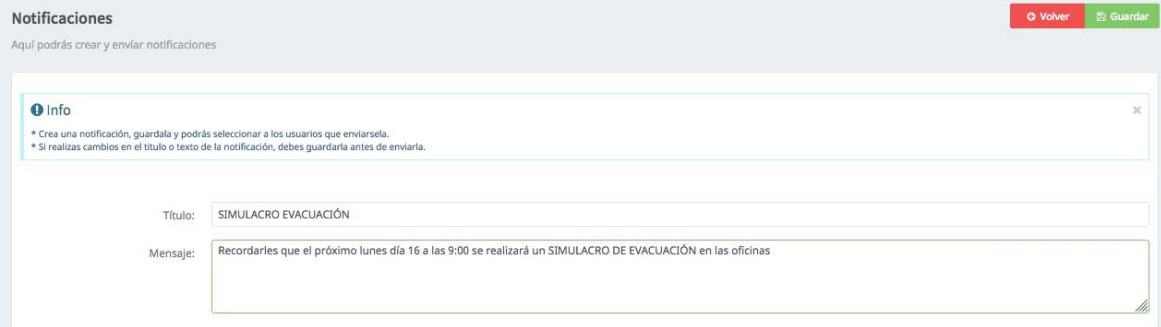

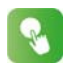

# Seleccionamos uno o varios empleados para enviarles la notificación

Selecciona a quien quieres envíar la notificación

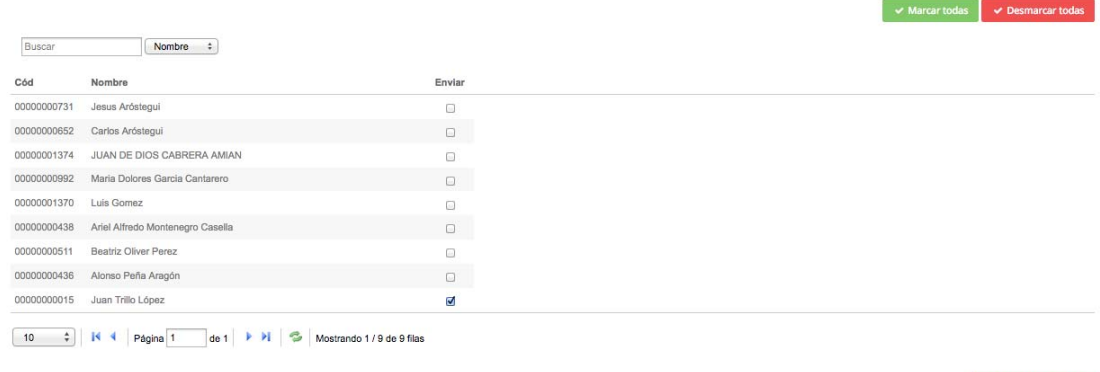

# El empleado recibe automáticamente notificación push en su móvil y en la App

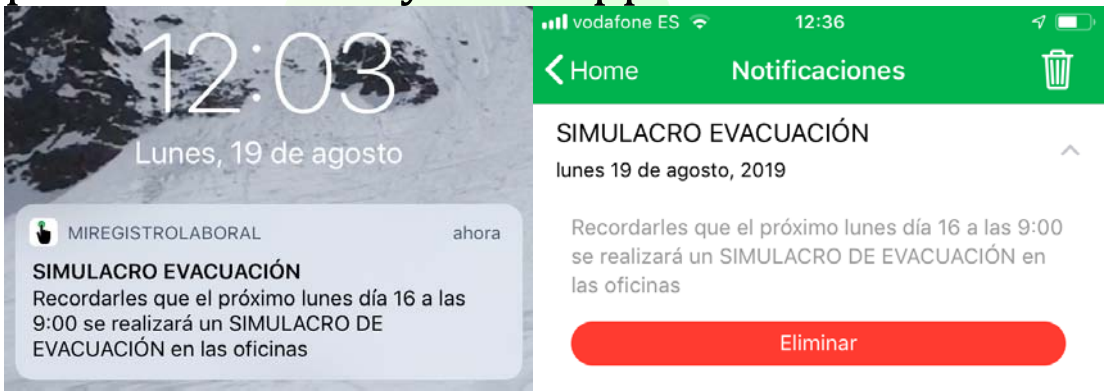

Pro actividad y prueba de cumplimiento: mediante las notificaciones la empresa informa a los trabajadores y deja constancia de comunicaciones que en algunos aspectos legales pueden suponer prueba de cumplimiento normativo.

Trabajador recibe un **email** con sus **claves de acceso** a la APP.

Trabajador **descarga** en su teléfono móvil la

aplicación MiRegistroLaboral®

Disponible en el BISPONIBLE EN

l

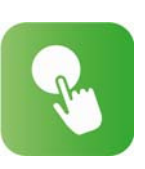

Debemos permitir a la APP las notificaciones para recibir cualquier comunicación de la empresa. La contraseña podrá cambiarla en cualquier momento.

# **Ver manual de usuario y utilización APP / Acceso Pc para empleados**

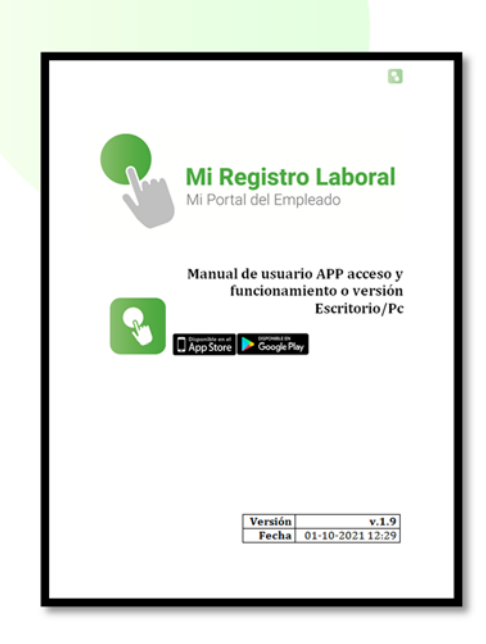